# 第1章 Rhinoの基本操作方法

#### **1. 画面の概要**

このマニュアルでは3DCADソフト「Rhino 7」を使用しています。まずRhinoを起動すると下の図の 画面が表示されますので、画面の見方を説明します。

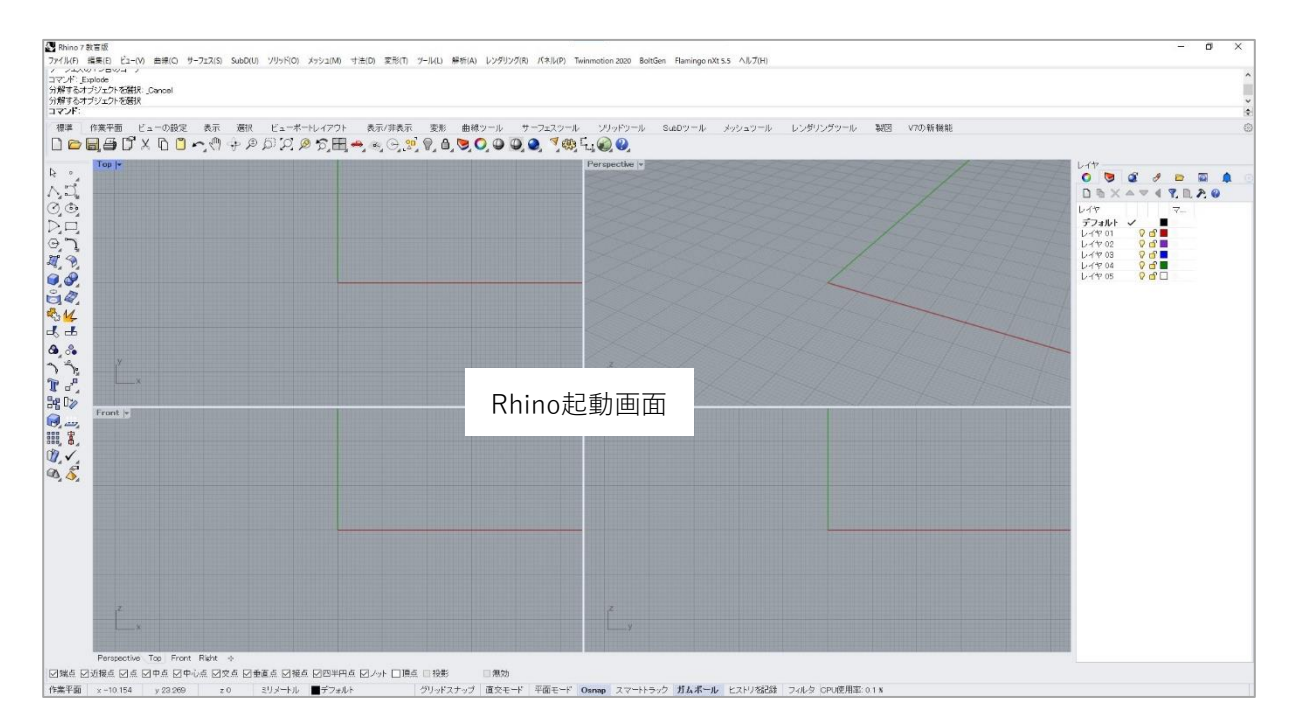

#### 画面の各部分の名称はこうなっています。

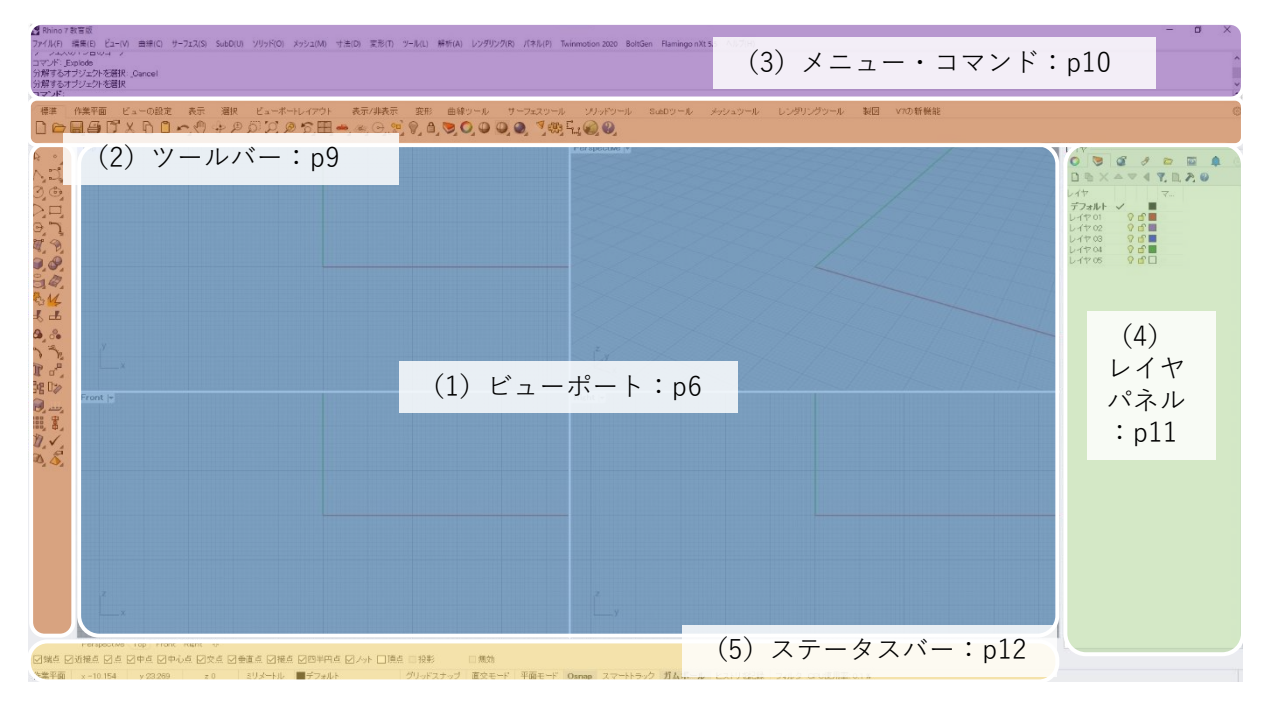

#### **(1) ビューポート**

作業をするエリアです。デフォルトでは4つに分かれており、それぞれ物を見る方向が違います。

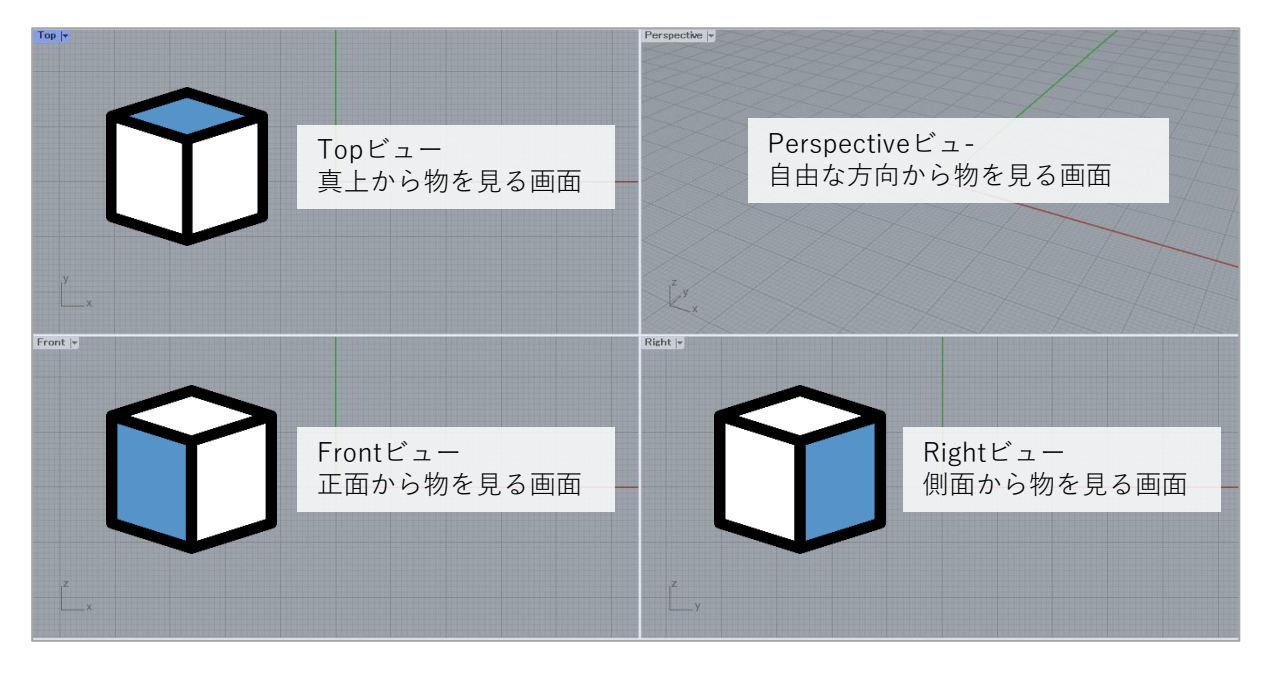

各ビューの**左上**の**ビュー名(Topなど)**をダブルクリックすると、そのビューが最大表示になります。

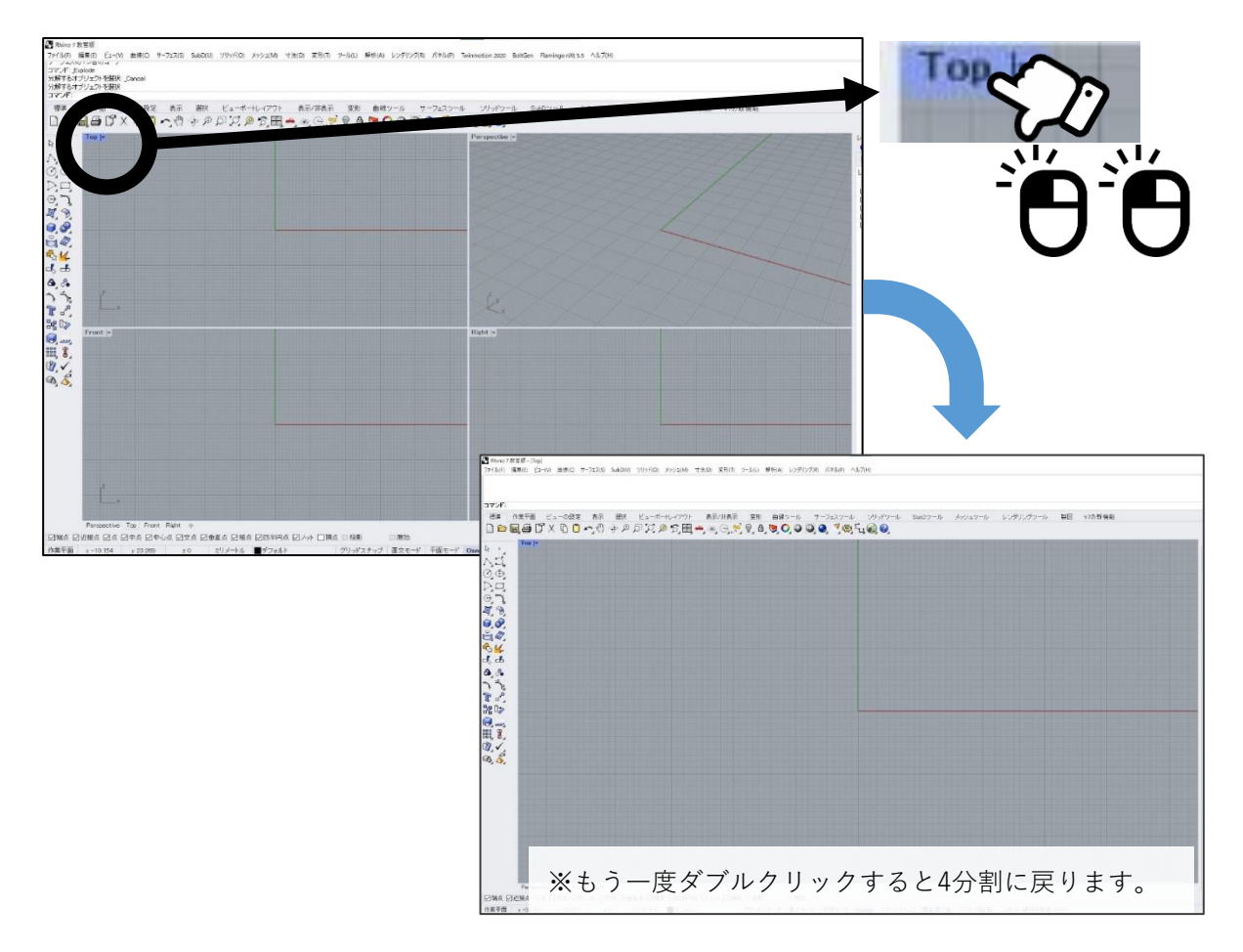

ビュー名の右の▼をクリックすると、いろいろな設定ができます。

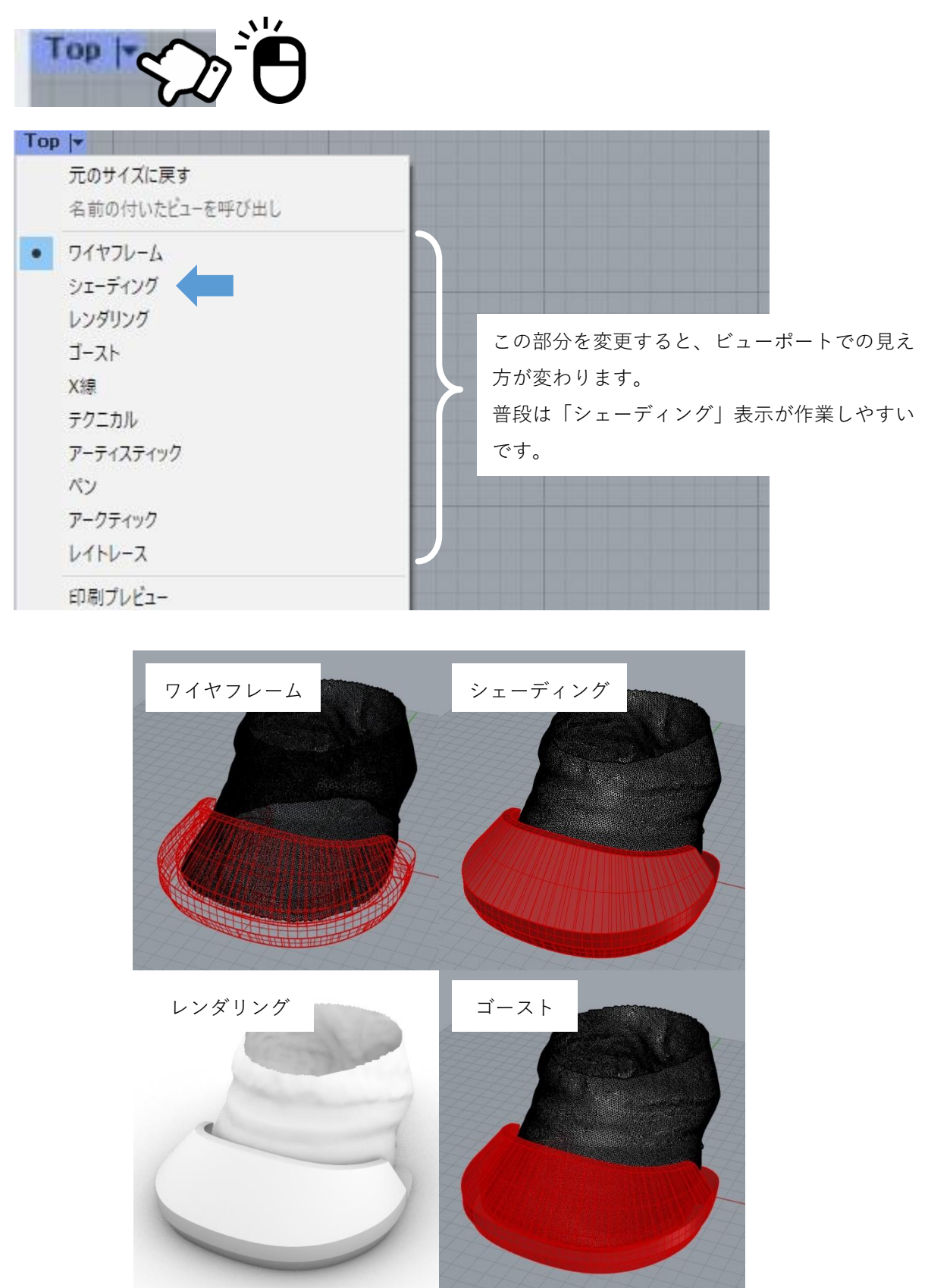

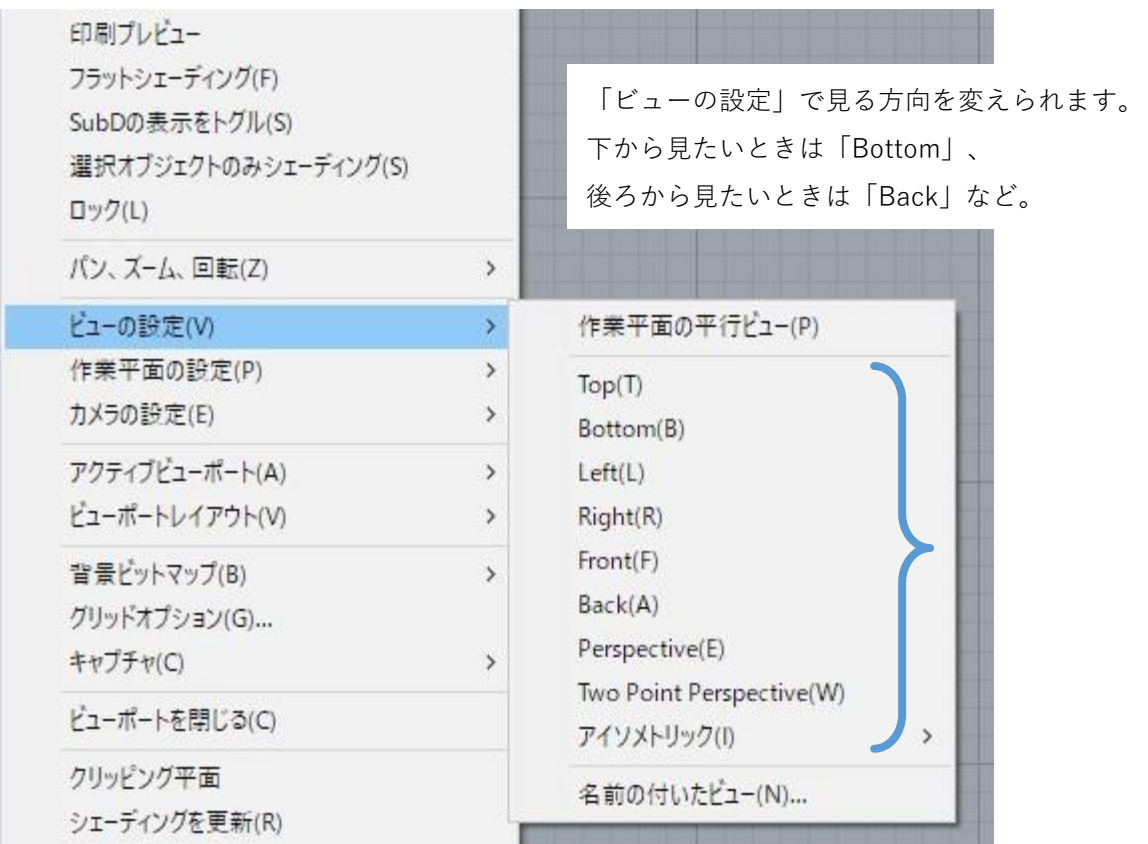

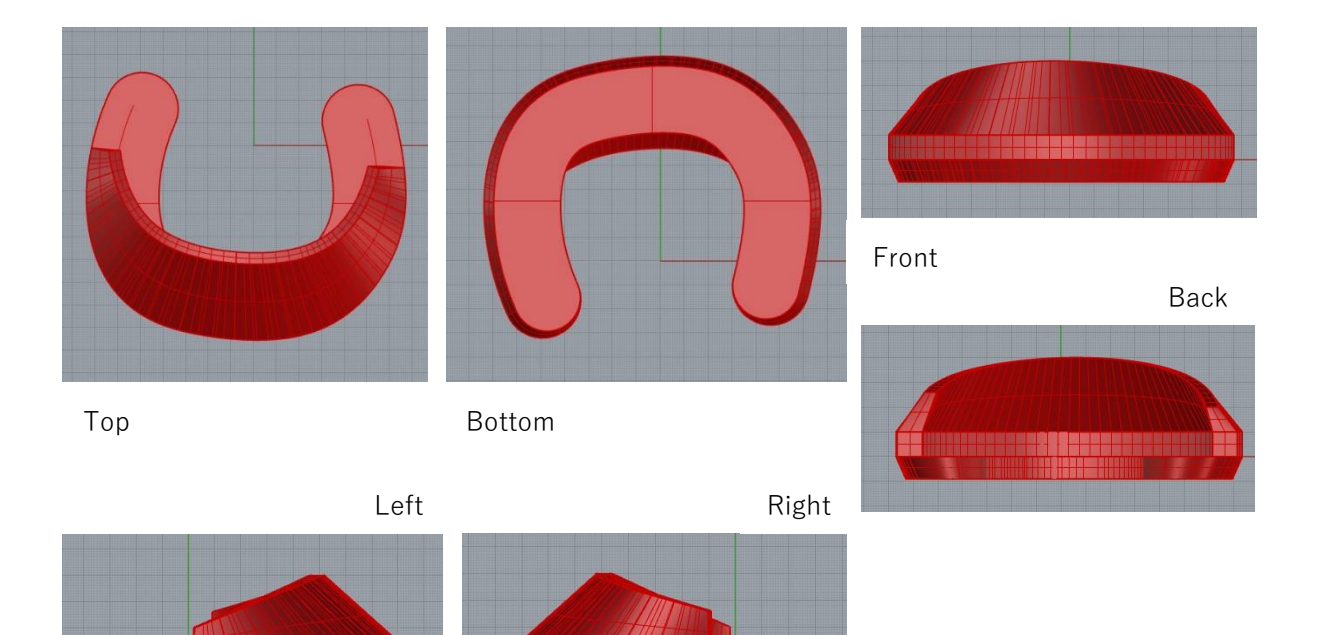

<u>TEE SE HEESSERR</u>

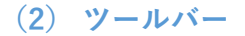

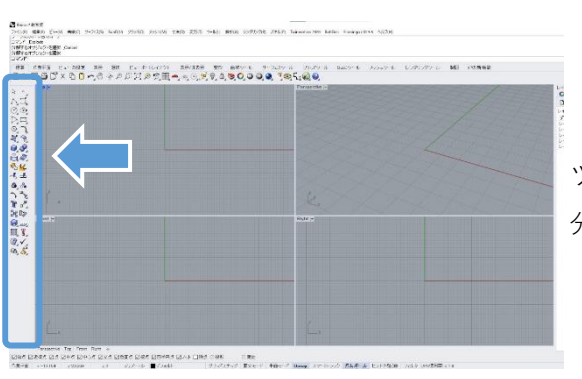

ツールバーとは、画面左のアイコンが並んでいる部 分を指します。

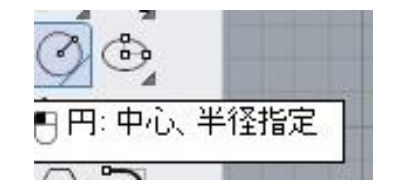

ツールバーには様々な操作がアイコンで示されてい ます。**アイコンにカーソルを重ねる**と、操作内容が 文字で表示されます。

ツールバーにある機能は、ほとんどの場合メニューからも探すことができます。 下図で示す通り、画面左の円のアイコンは、メニューの**曲線>円>中心、半径指定と同じ**です。

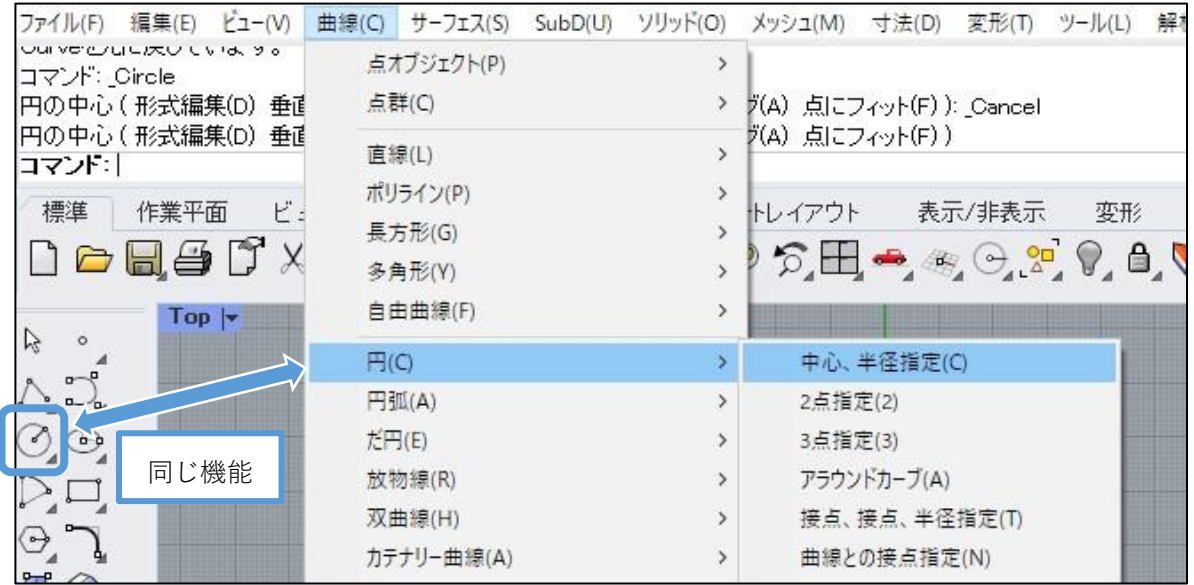

上のタブを切り替えると様々なツールアイコンが出てきますが、本マニュアルでは 「**標準**」の表示で進めます。

標準 作業平面 ビューの設定 表示 選択 ビューボートレイアウト 表示/非表示 变形 **BAMGURA - MAGESTARE - A 200** 

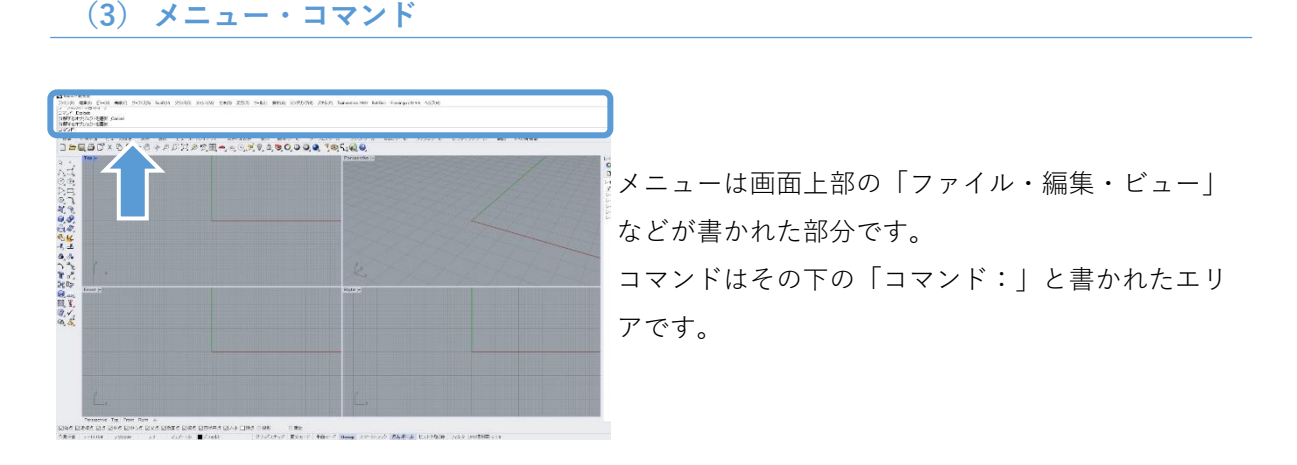

メニューでは、前のページで述べた通りツールバーと同様に様々な操作ができます。 本マニュアルでは、**曲線>円>中心、半径指定** のように、選択するものを順番に示します。

ファイル(F) 編集(E) ビュー(V) 曲線(C) サーフェス(S) SubD(U) ソリッド(O) メッシュ(M) 寸法(D) 変形(T) ツール(L) 解析(A) レンダリング(

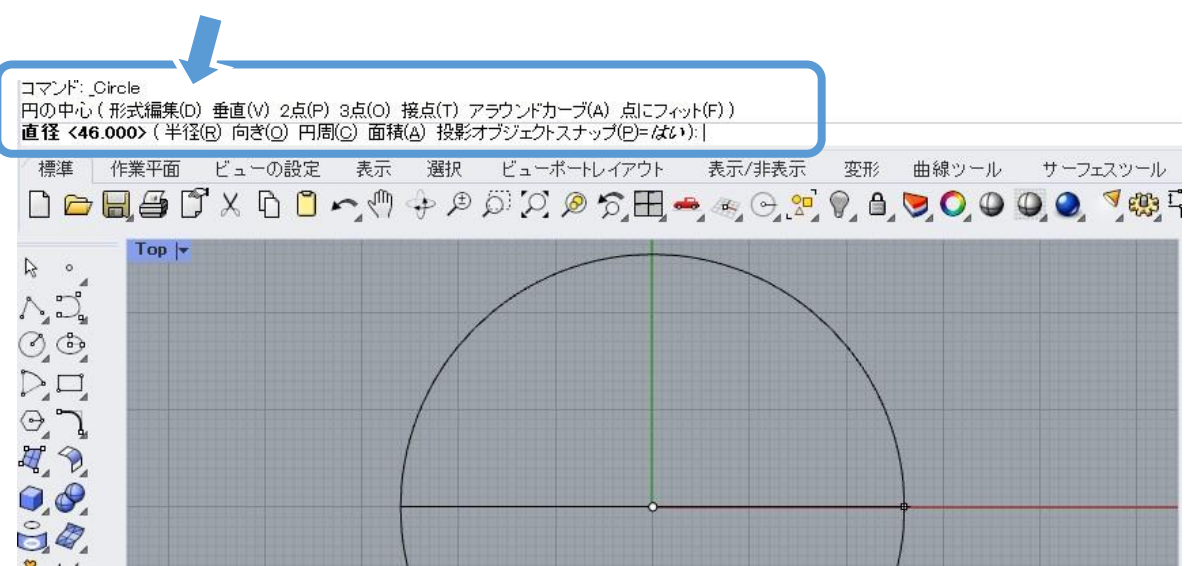

コマンドには直前の操作内容と、現在行っている操作と指示が表示されます。

上の図の場合、一段目に**Circle(円)**のコマンドを行ったこと、二段目には**円の中心**を決めた履歴 が表示されています。

三段目の太字の部分では、現在の操作指示を表示しています。

また、コマンド部分での操作もできます。上図の例では**直径**の右横に並ぶ**(半径(R) 向き(O)** などの文字をクリックすると、何を基準に作図するかを変更できます。

コマンドの履歴はスクロールして戻って確認できます。どのような操作をしたか思い出したいとき、 また、操作中に今何をするところかわからなくなったときは、コマンドを確認してみてください。

#### **(4)レイヤパネル**

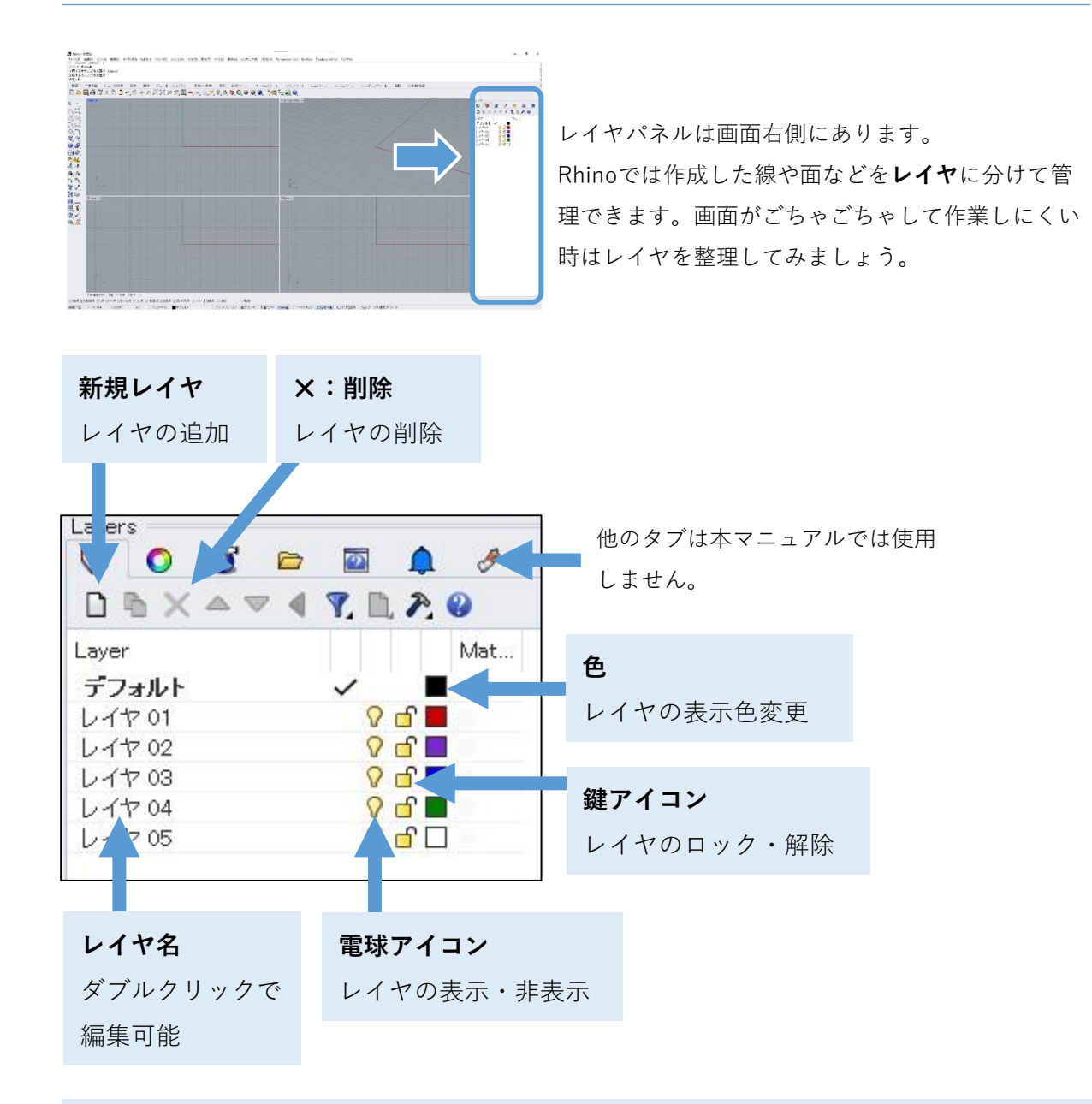

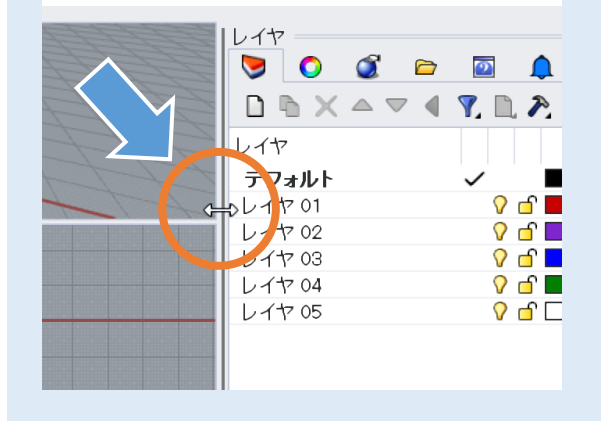

レイヤパネルが大きすぎる・小さすぎる等、 サイズを調整したい場合は、パネルの枠部分 にマウスカーソルを持っていくと、カーソル が両方向の矢印の形状になりクリック&ド ラッグでパネルの大きさを変更できます。

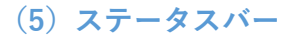

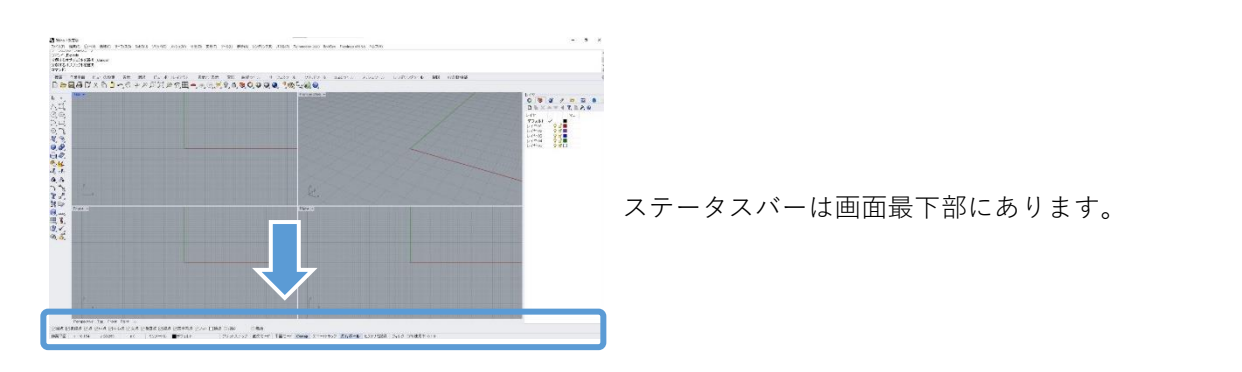

ステータスバーのエリアには作業の補助をするツールがあります。オン・オフが可能です。 青背景・太文字になっているものはオン、そうでないものはオフの状態です。

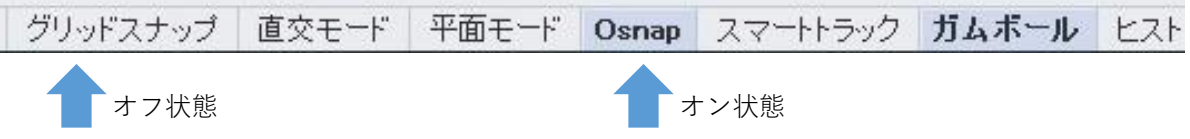

本マニュアルで使用するのは主に次の2つです。

processing the production

#### **Osnap**

||図端点||図近接点||図点||図中点||図中心点||図交点||図垂直点||図接点||図四半円点||図 八小|| □ 圓点||口 投影|

オンにすると、上図のチェックが入った要素が選択できるようになります。 本マニュアルでは、作業がしやすいようオンオフを指示することがあります。

**ガムボール**

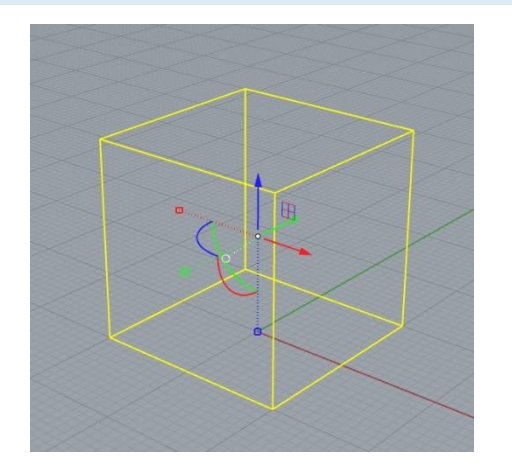

オンにすると、作成した線などを選択した際に **X,Y,Zの矢印**が表示されます。 **矢印を引っ張るとその方向に移動**でき、また、**円弧 を引っ張ると回転**ができます。 クリックして数値入力での移動・回転も可能です。

ガムボール(赤青緑の矢印)

## **2. 操作チュートリアル**

基本的な操作の練習を行います。指示と図の通りに操作を行いましょう。

# **(1)新規ファイルの作成**

ファイル(F) 編集(E) ビュー(V) 曲線(C) サーフェス(S) SubD(U) ソリッド(O) メッシュ(M) 新規作成(N)...  $Ctrl + N$ **AND STORES** 

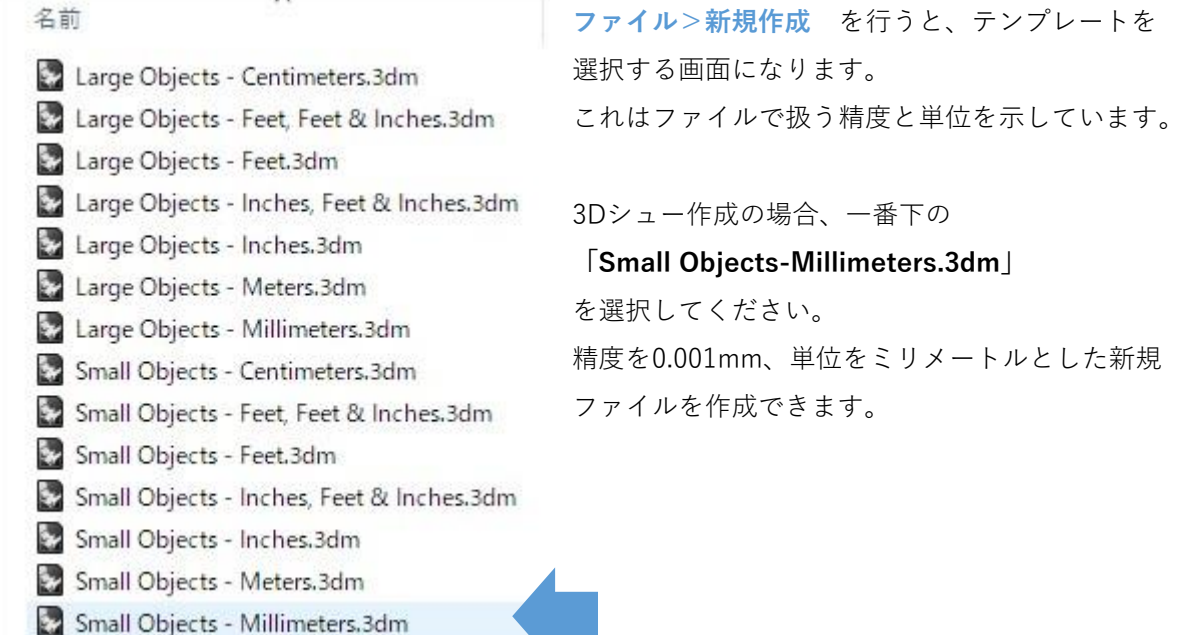

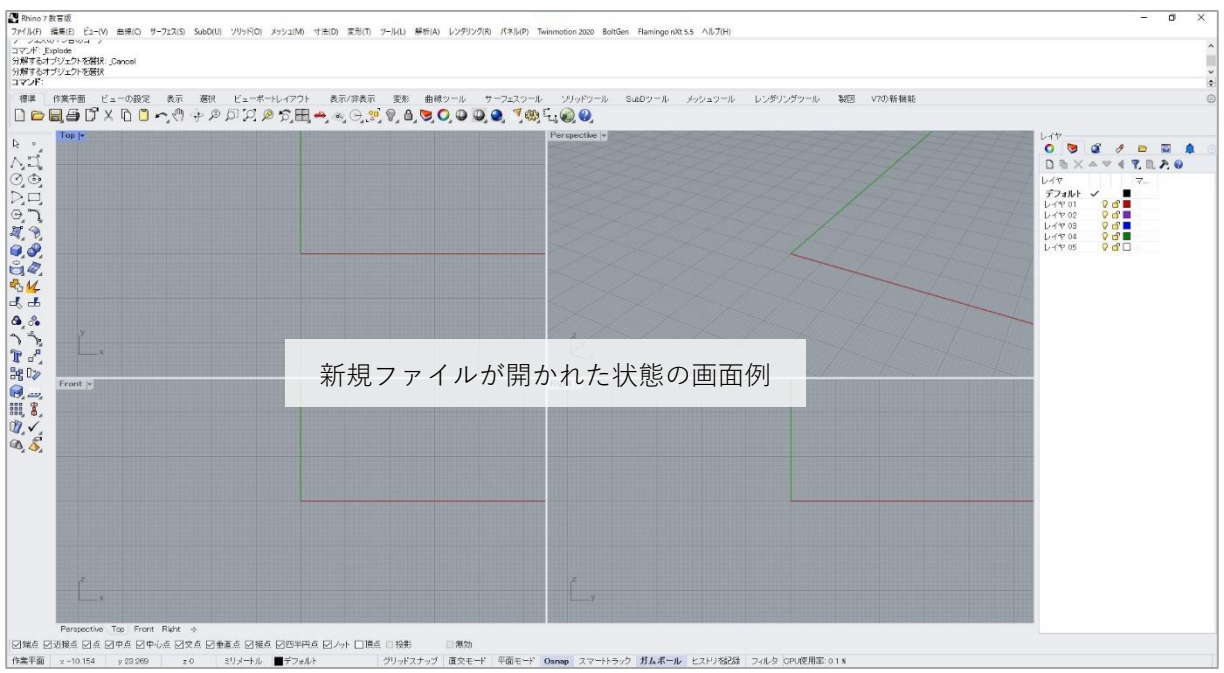

## **(2)直線の作図**

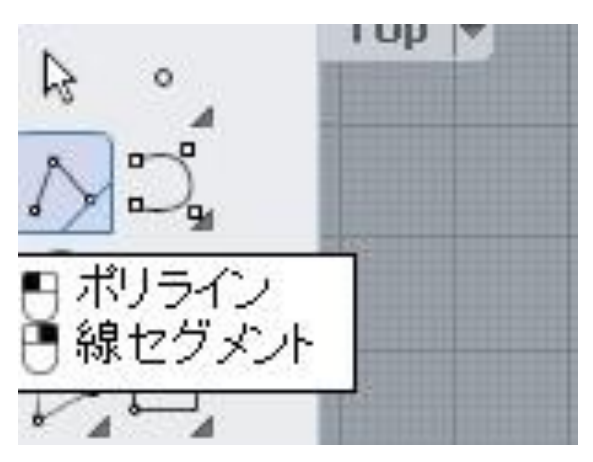

まずは直線の描き方です。 左側ツールバーの上から2段目、左側の「**ポリライ ン**」を**左クリック**してください。

ビューポート左上の**Topビュー**で**左クリック**をす ると、点が描かれます。次に点を描いたところま で、点をつなぐ線を描くことができます。

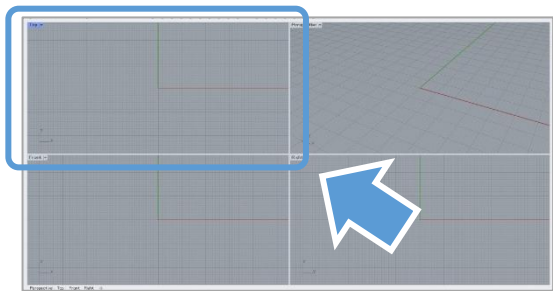

下図のように、5個程度の点を打って線を描いてみ てください。描き終わりたいときは**右クリックま たはEnterキー**で描くのをやめることができます。

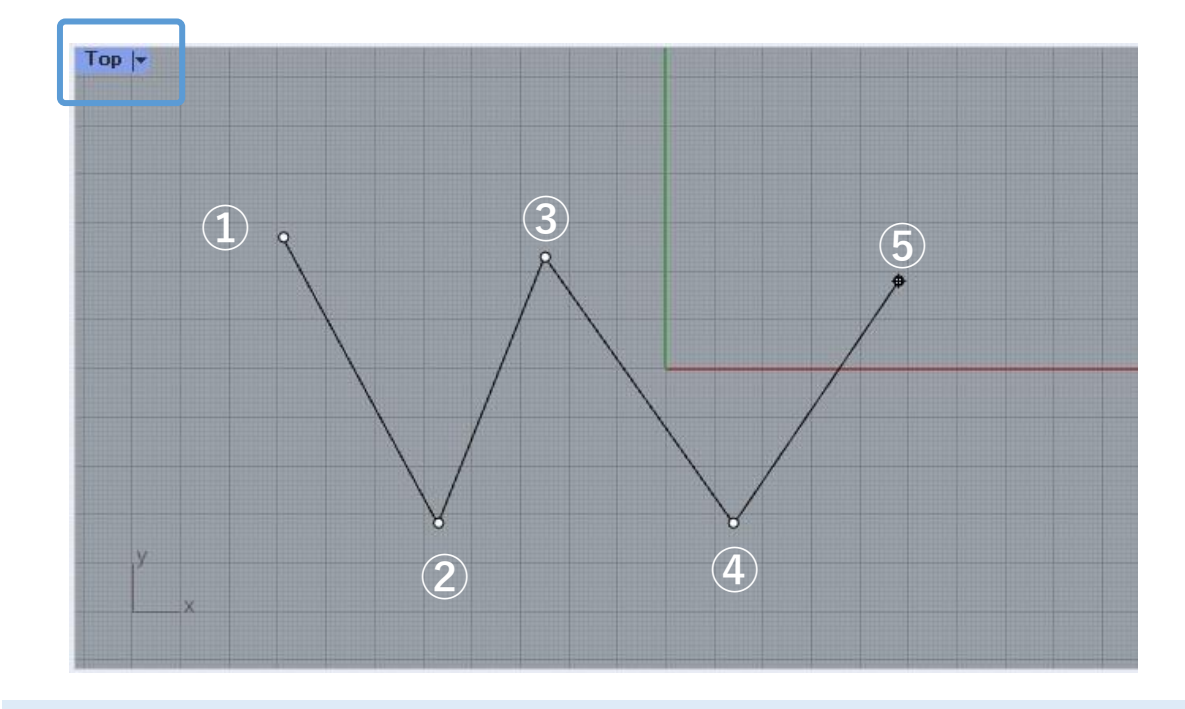

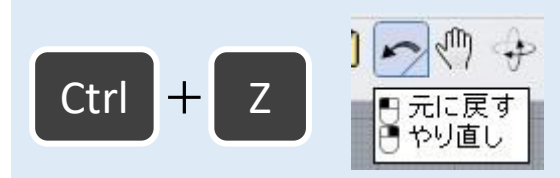

もし操作をやり直したくなったときは、**Ctrl+Z**で 一つ前の状態に戻れます。 または **編集>元に戻す** を行うか、上部タブの 「**元に戻す**」アイコンでも可能です。

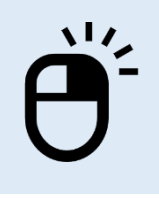

次に、もう一度直線を描きます。

**同じコマンドをもう一度行いたいときは、ツールバーのアイコンをいちい ち押さなくても、右クリックまたはEnterキー**で再度行うことができます。

ポリラインの次の点。操作を完了するにはEnterを れていると思います。 コマンド: Polyline ポリラインの始点 (常に閉じる(P)= いいえ):

右クリックをすると、画面上部のコマンドエリアに 左図のように「**ポリラインの始点**」と太字で表示さ

これは「線の最初の点を決めてください」という指 示となっています。こうなっていれば、再度線を描 くことができます。

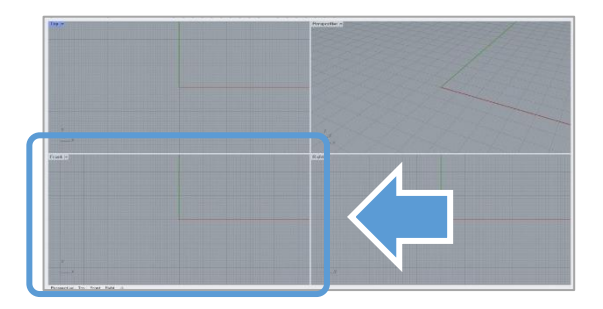

今度は左下の**Frontビュー**に下図のように5個ほど点 を打って線を描いてみてください。 描き終わりたいときは**右クリックまたはEnterキー**で 描くのをやめることができます。

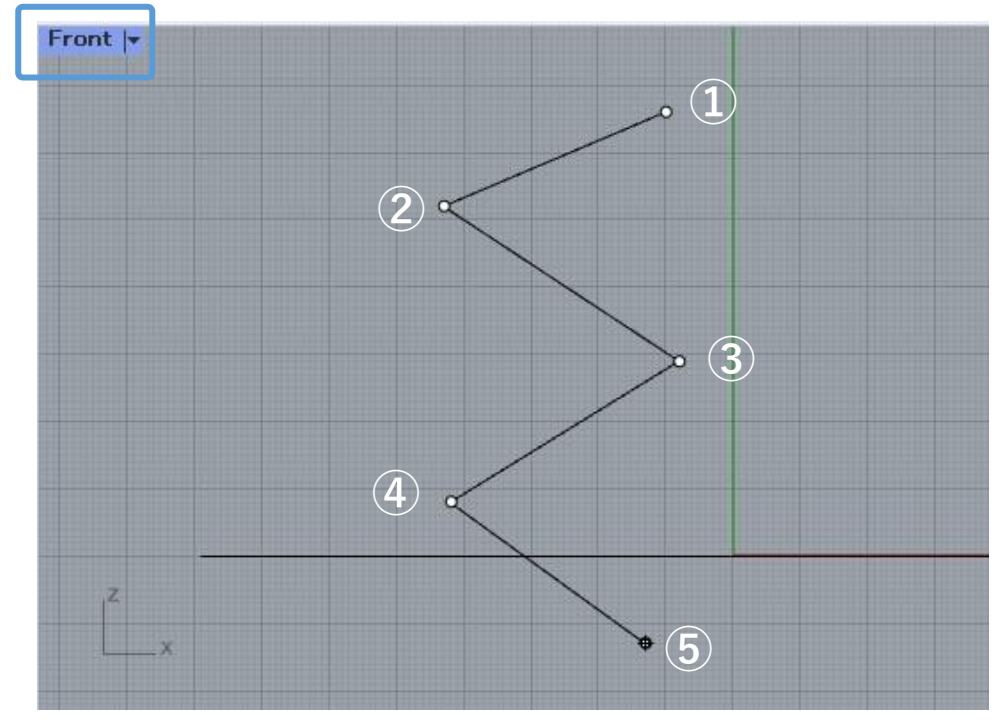

操作を完了するにはEnterを押します(

操作のやめ方がわからなくなったときも、コマンド エリアを見るとやめ方のヒントが出ています。

#### **(3)ビューの操作**

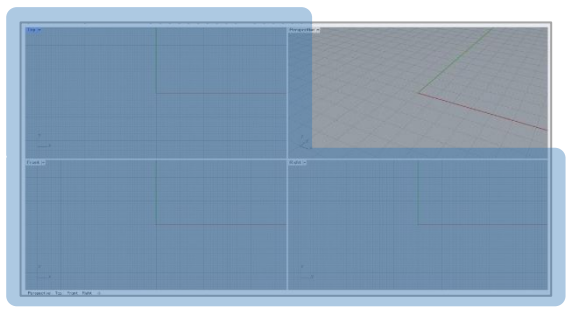

Topビュー・Frontビュー・Rightビューは画面上の 操作が同じです。

マウスホイールの上下で拡大・縮小ができます。

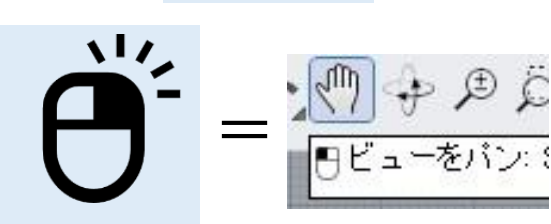

右クリックを押しながら移動で、画面範囲を動かせ ます。画面範囲を移動することを**パン**と言います。 **日ビューをパン: 上部メニューから ビュー>パン を選択、または** 標準タブ内の「**ビューをパン**」でも同じ効果です。

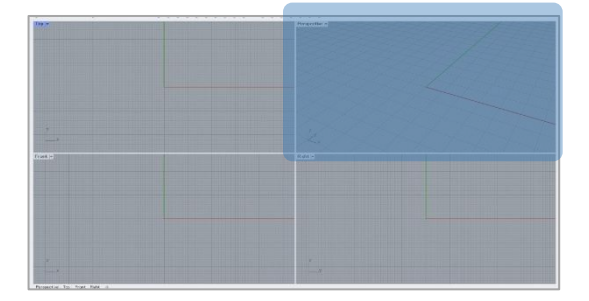

Perspectiveビューは操作が少々異なります。

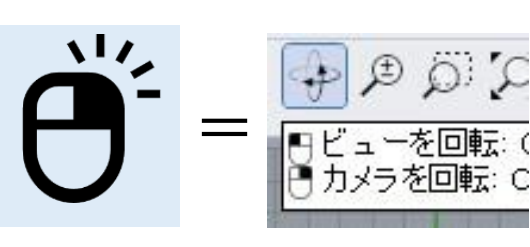

右クリックを押しながら移動すると、ビューの回転 になります。 上部メニューから **ビュー>回転** を選択、または 標準タブ内の「**ビューを回転**」でも同じ効果です。

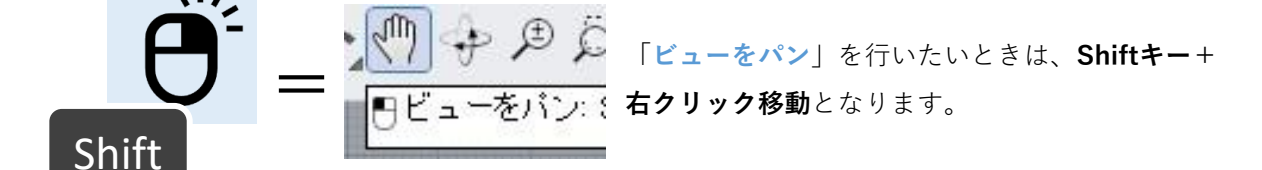

**(4)曲線の作図**

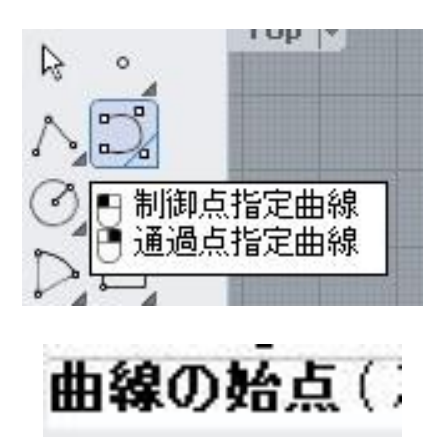

次は曲線を描いてみましょう。 ポリラインの隣の「**制御点指定曲線**」を左クリッ クしてください。

直線の時と同様に、点を打つと曲線を描くことが できます。

**Topビュー上**で下図のように馬蹄型の線を描いてみてください。描く場所がない場合は、前のペー ジを参考に画面を動かして、空いている場所を探してください。

描き終わりたいときは直線の時と同様に、**右クリックまたはEnterキー**で描くのをやめることがで きます。

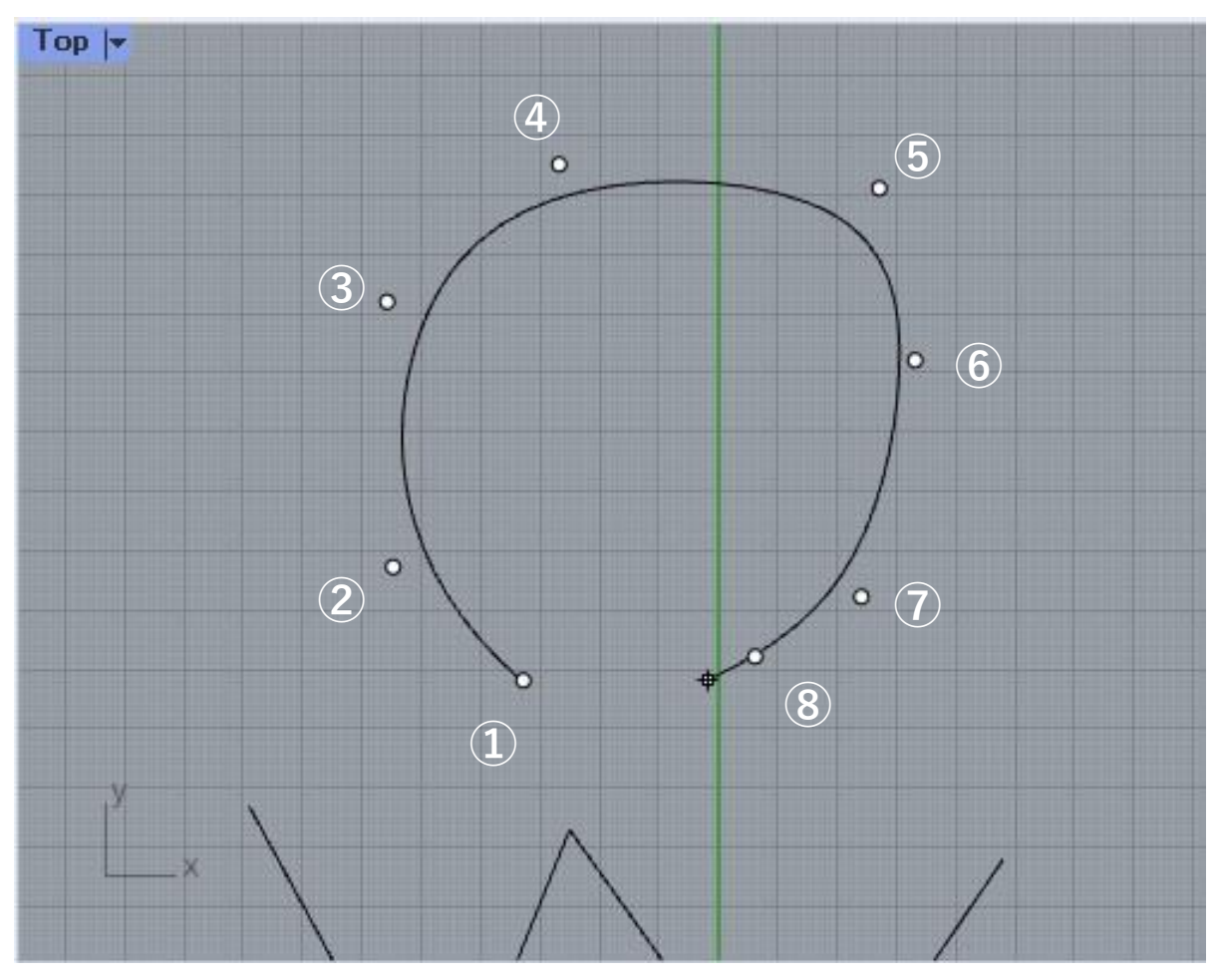

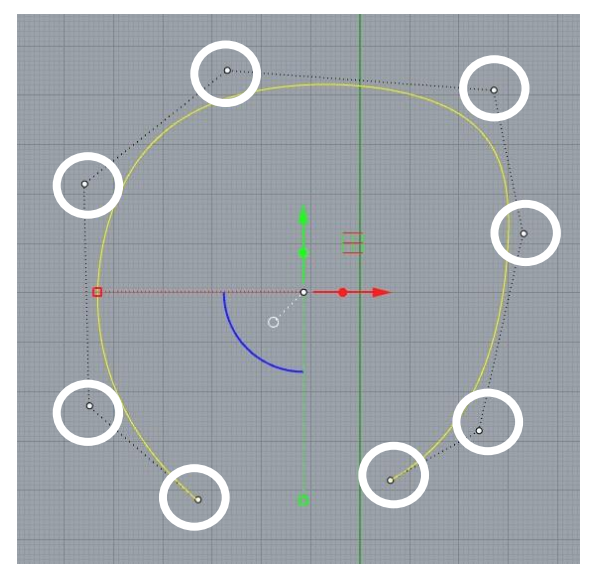

今、点をいくつか置いて曲線を作図しました が、この点を**制御点**と呼びます。 制御点は線や面を選択したり、**F10キー**を押す ことで表示できます。 制御点を非表示にするには**F11キー**を押します。

制御点を選んで、動かしてみましょう。 点を一つ左クリックしたまま動かすと、自由 な位置に動かせます。

また、点を左クリックすると**ガムボール**(p12 参照)が表示されます。ガムボールの矢印を 左クリックしたまま動かすと、まっすぐ動か すことができます。また、矢印を一回左ク リックすると、数値入力で移動が可能です。

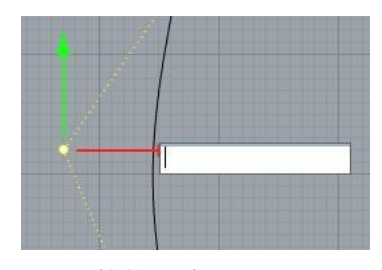

数値入力エリア

制御点を移動させると、左図のように曲線が 制御点に引っ張られる形で変形します。

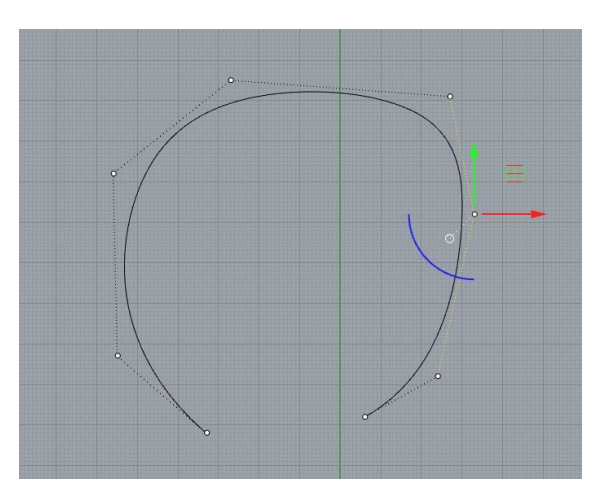

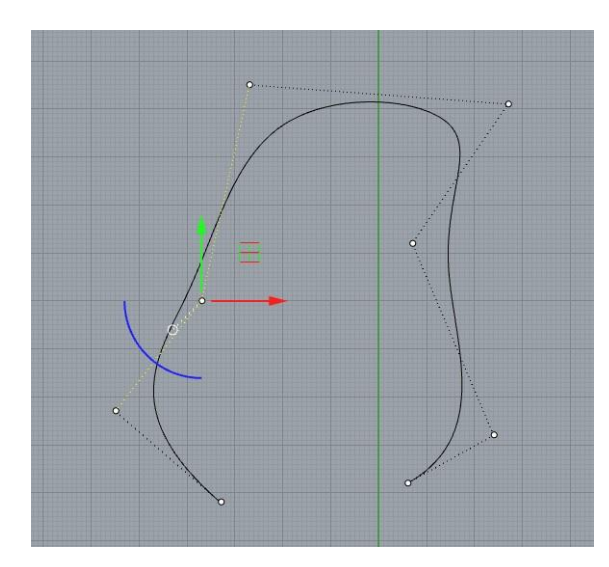

#### **(5)オブジェクト(線や面)の選択・削除方法**

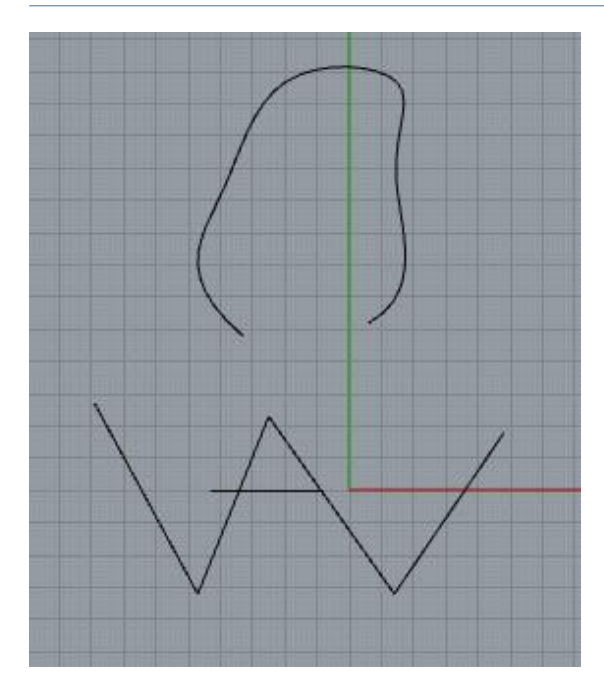

Topビューを見ると、今描いた線がいくつか表示さ れていると思います。

ここから、**直線だけ**を選択して削除してみましょ う。

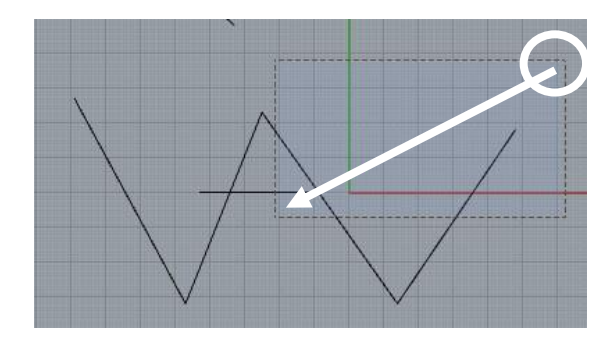

描いた直線の**右上**を**左クリックしたまま左下に移 動**すると、**選択エリア**が表示されます。 直線の真ん中くらいまで移動し、左図のような選 択エリアを作成して下さい。

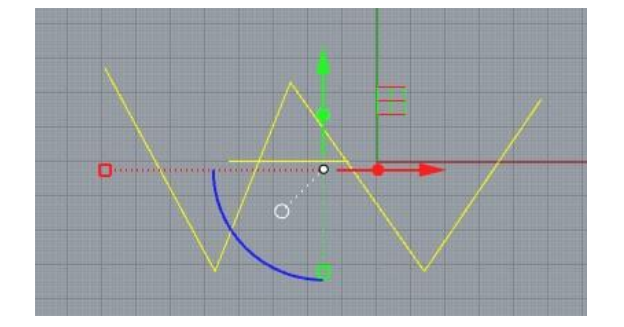

右から左に向かって選択したエリアは、**エリアに 少しでも重なったオブジェクト**(線や面)を選択 できます。

一旦、**Escキー**を押して選択を解除してください。

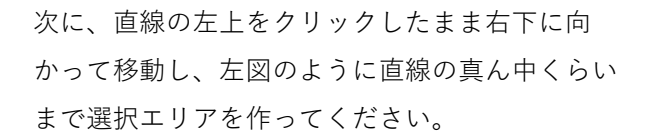

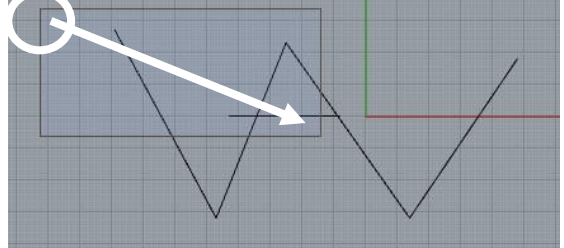

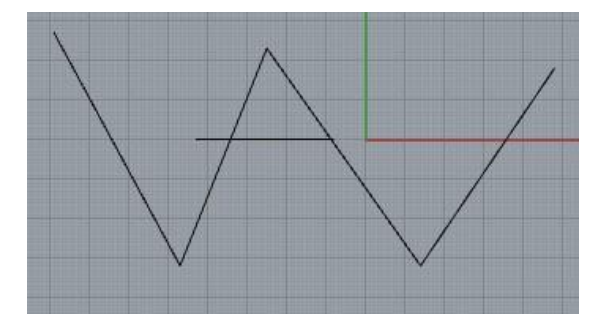

左から右に選択エリアを作成した場合、重なった だけではオブジェクトは選択されません。

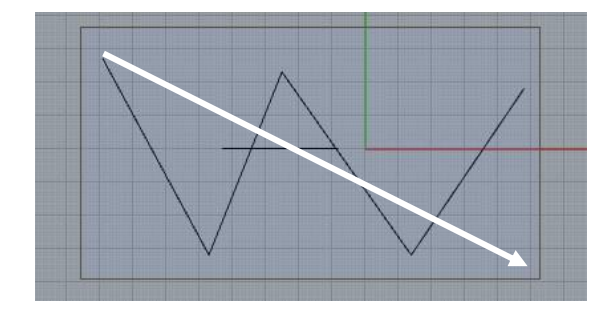

左から右の選択エリアは、「**エリアに完全に含ま れたもの**」のみ選択できます。

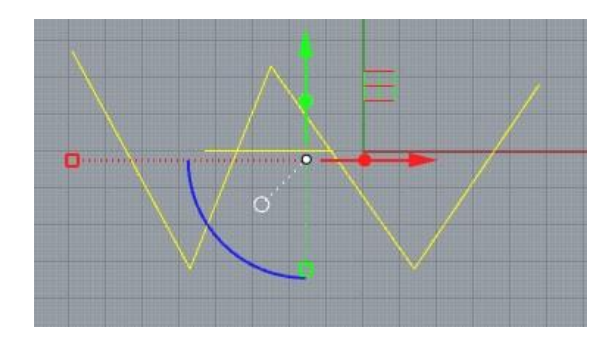

それでは、選択エリアを使って、先ほどポリライ ンで描いた直線を**2つとも**選択してください。

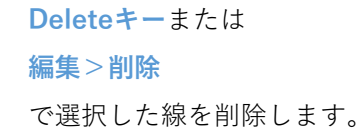

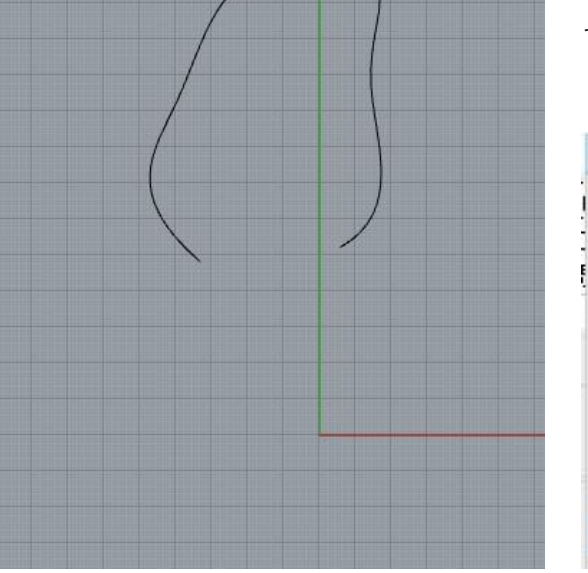

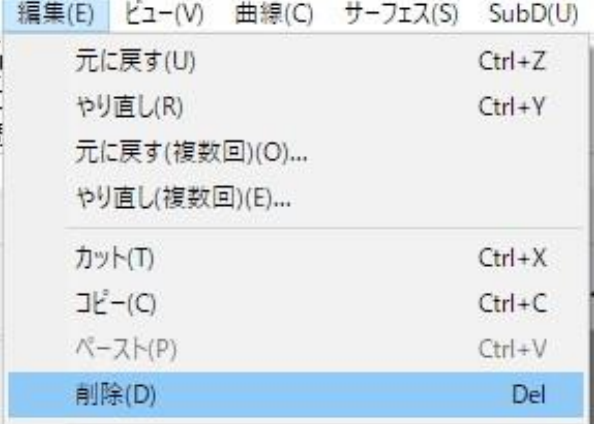

**(6)線を押し出して面をつくる**

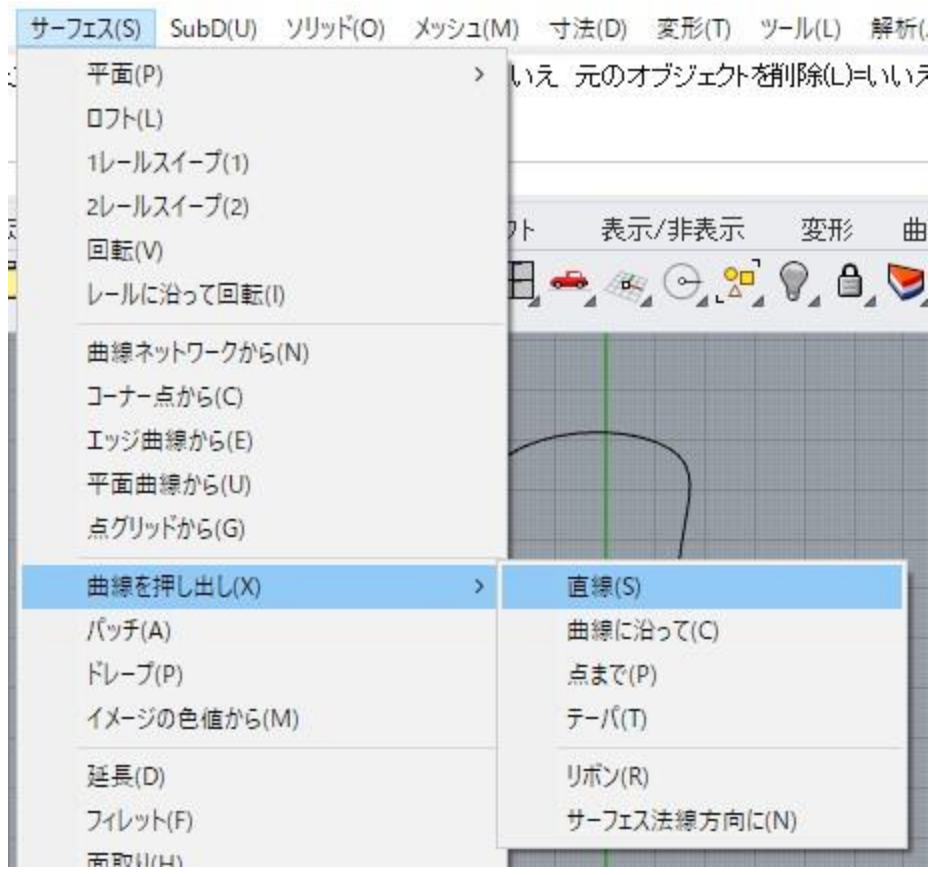

描いた線を面にしてみましょう。

メニューから、**サーフェス>曲線を押し出し>直線** を選択してください。

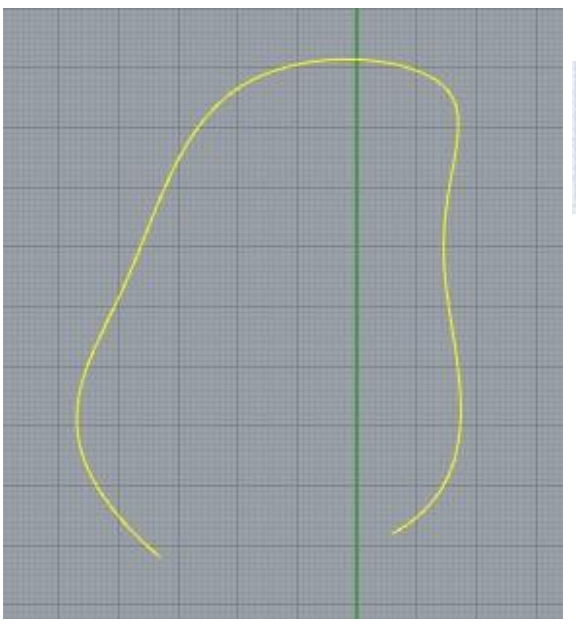

押し出す曲線を選択: Pause 押し出す曲線を選択

コマンドエリアに「押し出す曲線を選択」と指示 が出るので、**先ほど描いた曲線を左クリック**して 選択してください。

**右クリックまたはEnterキー**を押して確定します。

#### TIVLIVILME YYTZ YLIZJYYZ J ヘーフフローハーク コールフリ 押し出し距離 <64> (出力(0)= サーフェス 方向(D)

コマンドに「押し出し距離<(何らかの数字)>」と表示されています。「**50**」と入力してみて ください。

: え 境界まで(I) 基点を設定(A)): 50

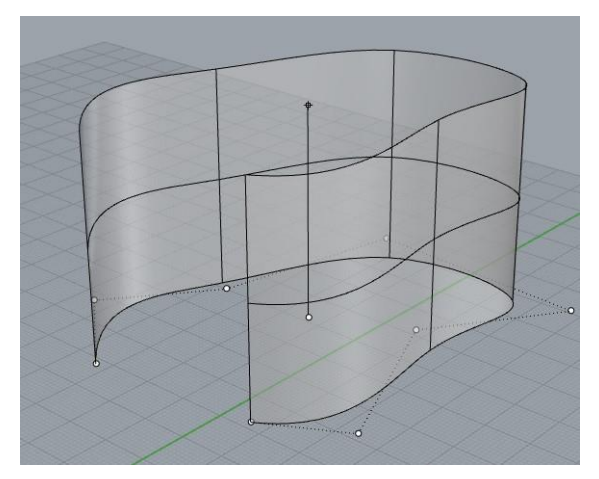

コマンドエリアに出ている表示の**一番右側**に 「50」と入力されます。

ビューポート上では**上下どちらに押し出すか**、 カーソルの位置で決められるようになります。 Topビューでは高さを決められないので、**Top ビュー以外**のビューで押し出し方向を決めます。

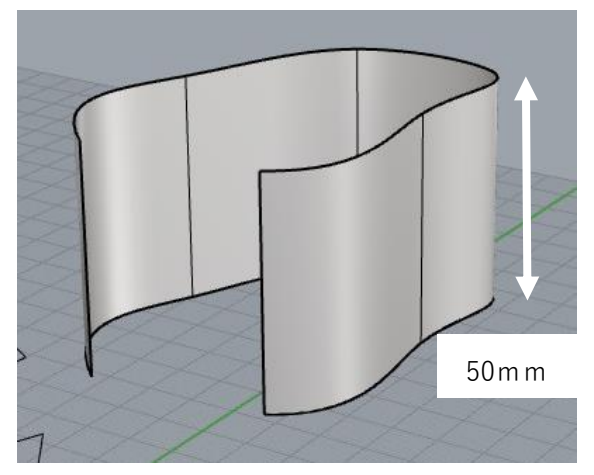

上側に押し出される位置で**左クリック**すると、曲 線を**50mm上に押し出した**形の面が作成されます。

Perspectiveビューをシェーディング表示にしている と、左図のように面が作成されていることがわかり ます。

Perspective | Perspectiveのビュー名右の▼をクリックして シェーディング表示にする (p7参照)

Rhinoでは面のデータの事を「**サーフェス**」と呼びます。以降の説明ではサーフェスという単語 で説明します。

#### **(7)曲線を閉じる**

曲線には「**開いた曲線**」と「**閉じた曲線**」があります。ここでは曲線を閉じてみましょう。

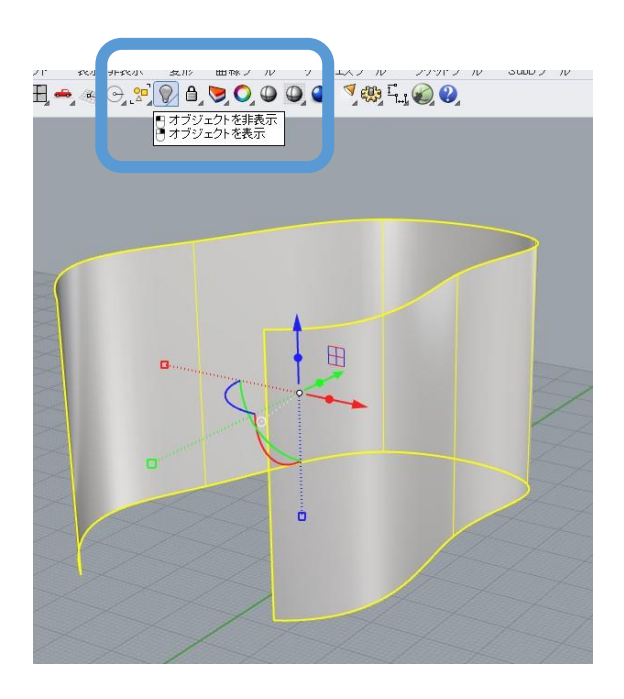

先ほど押出しで作成したサーフェスを選択し てください。 選択された状態で、**上のツールバーの電球ア イコン**をクリックすると、非表示になります。

※**Ctrl+Hキー**でも非表示にできます。

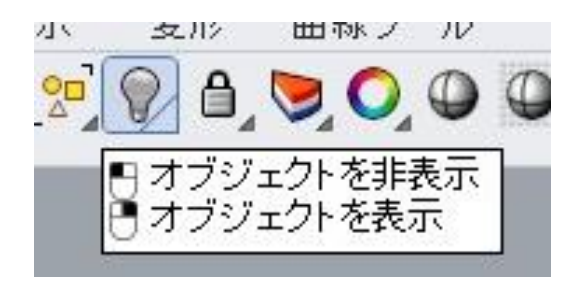

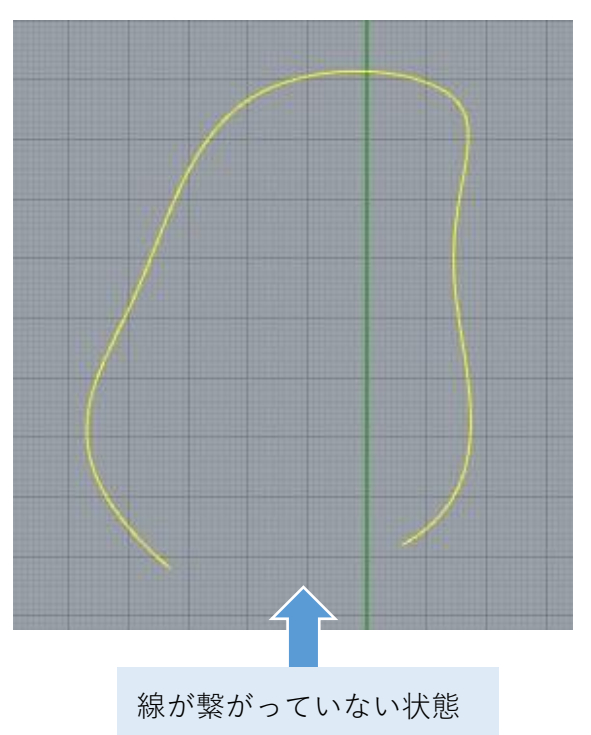

(開いた曲線)

Topビューをご覧いただくと、曲線のみが表 示されている状態となっています。

曲線は一部が開いている状態です。これを 「**開いた曲線**」と呼びます。

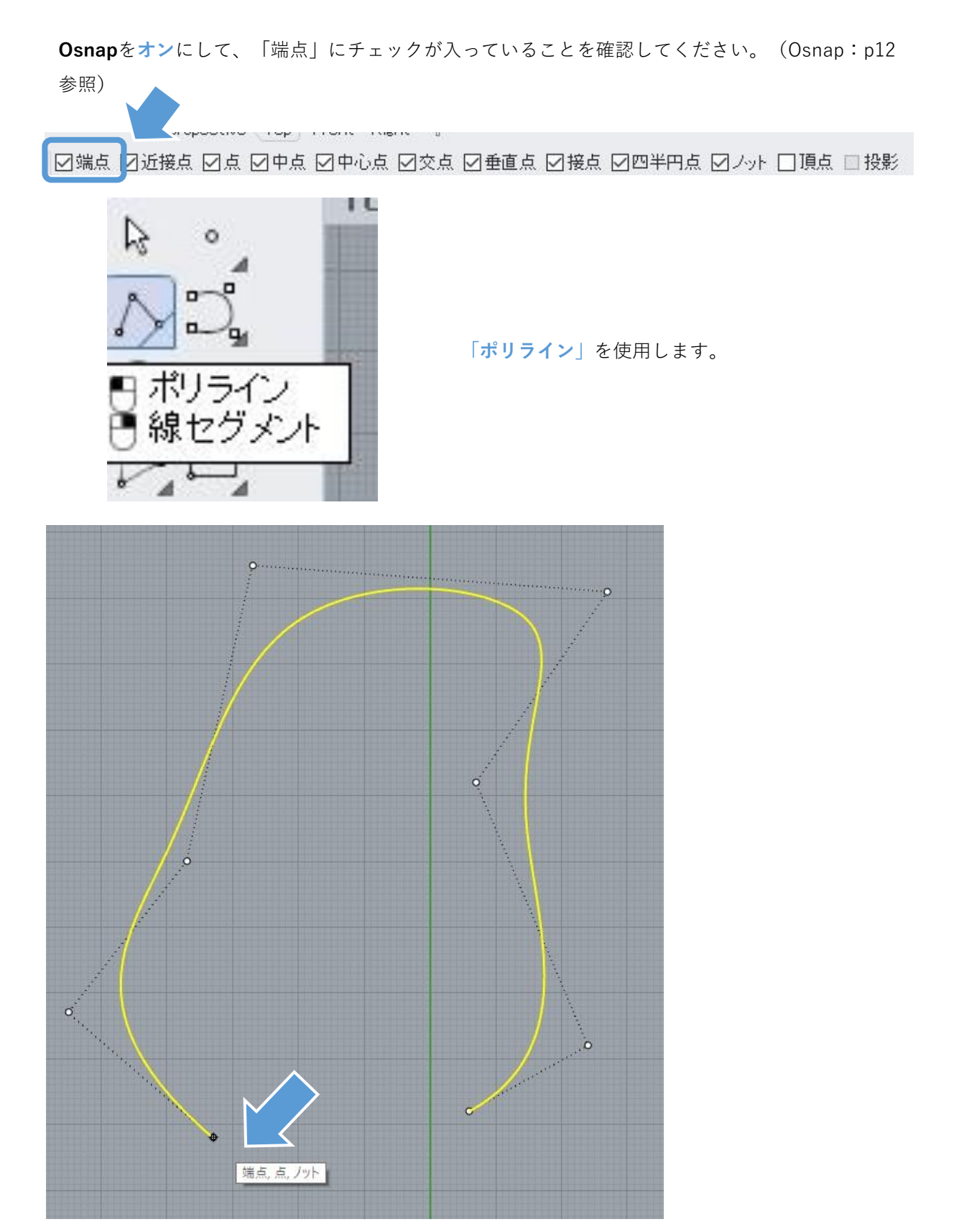

Osnapで端点がオンになっていると、線のはしっこにカーソルを近づけた時に上図のように「端 点、点、ノット」と表示が出ます。その表示が出ているところで**左クリック**してください。

曲線のもう片方のはしっこも**「端点、点、ノット」の表示が出るところで左クリック**すると、間 をつなげる直線が描かれます。(下図参照) 右クリックまたはEnterキーで直線の作図を終了します。

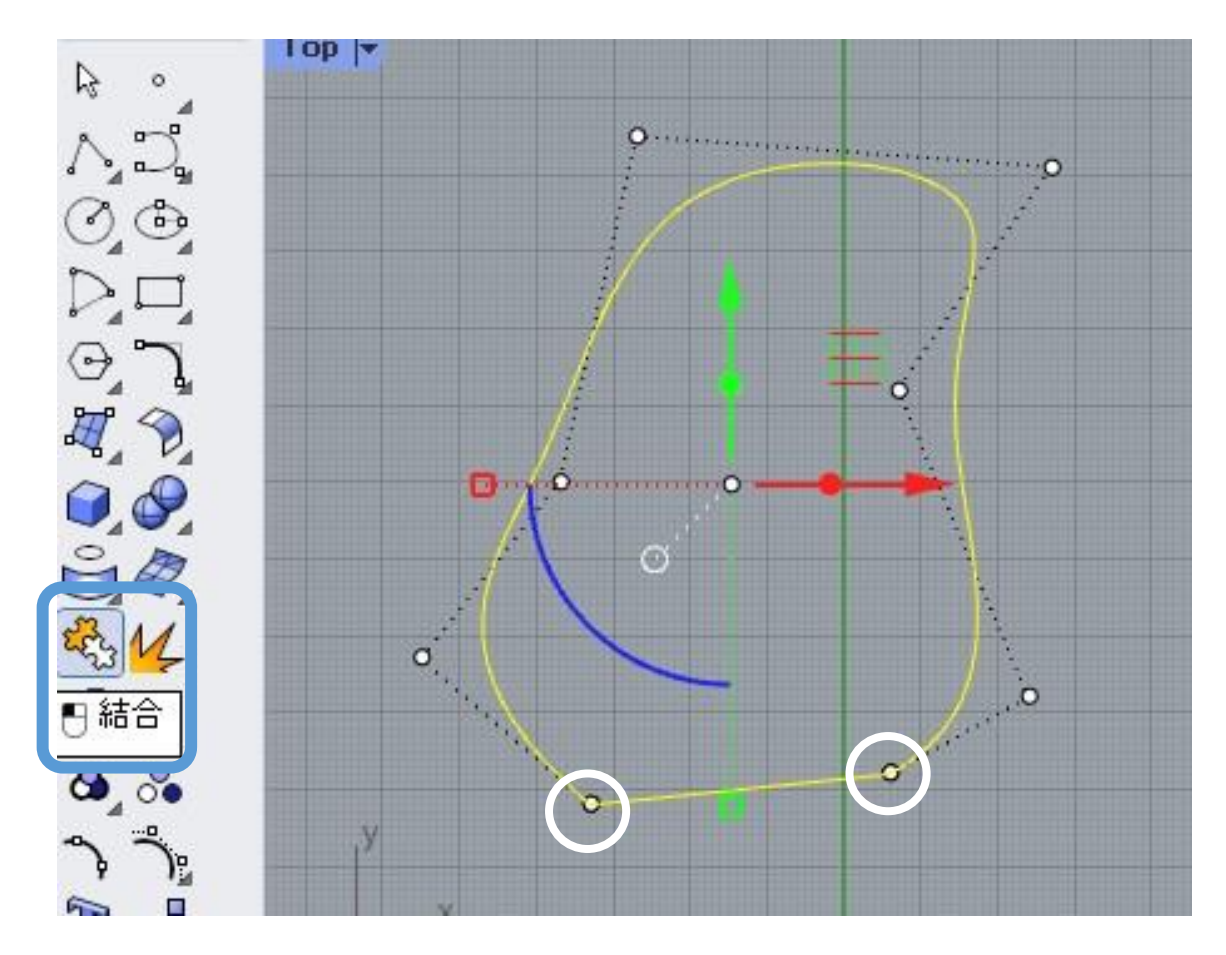

**曲線**と**今描いた直線**の2つの線は、まだバラバラの状態です。2つの線を選択し、左側のツール バーから**「結合」**を選択します。

コマンドエリアに左のような表示が出たら成功です。 2個の曲線を1個の閉じた曲線に結合しました。<br>端点が繋がって輪になっている線を「閉じた曲線」 と呼びます。

ここで作成した閉じた曲線から、立体を作ってみましょう。次ページで説明します。

# **(8)閉じた曲線から押出しをつくる**

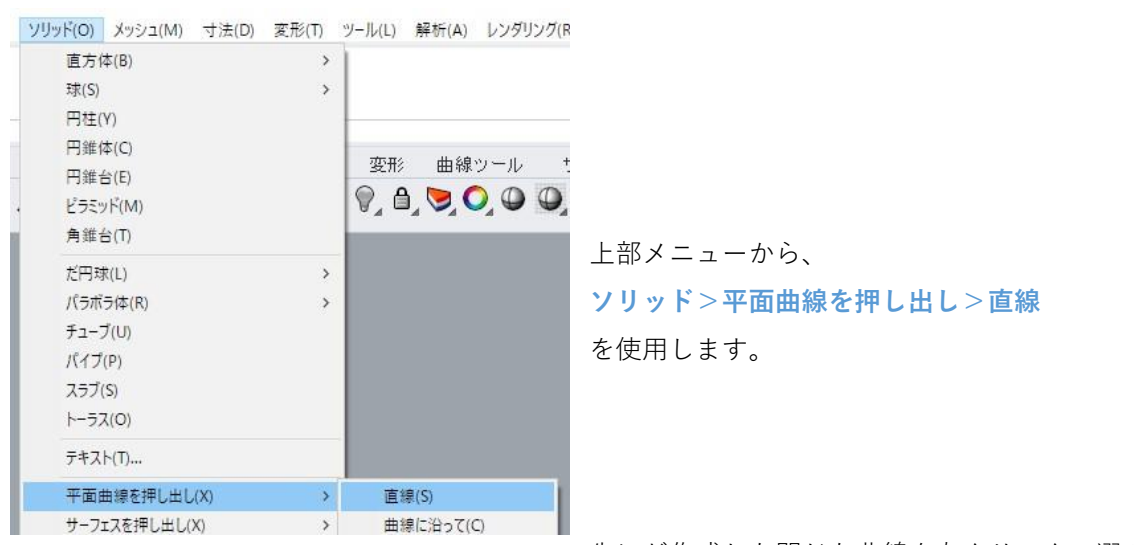

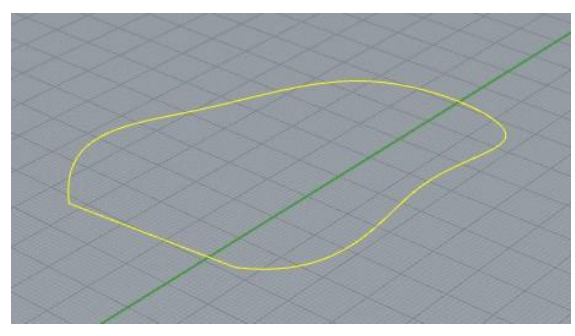

先ほど作成した閉じた曲線を左クリックで選び、 右クリックまたはEnterを行います。

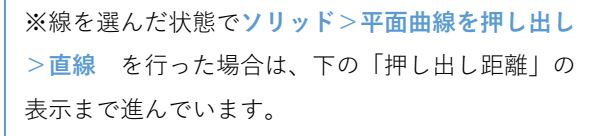

押し出しの作業は高さ方向が必要になるため、 Topビュー以外で行いましょう。

# 押し出し距離 <50> (出力()=サーフェス 方向()

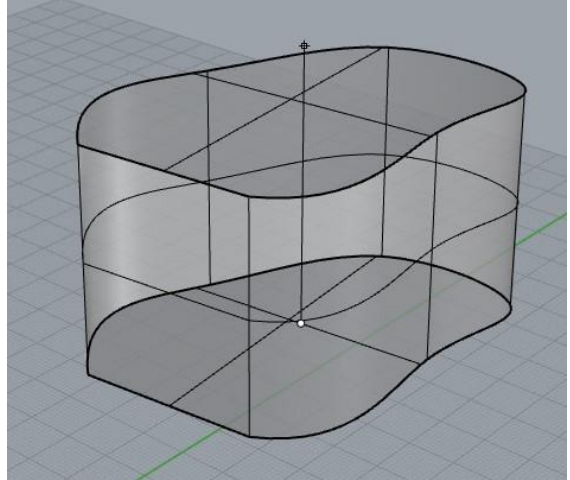

コマンドエリアに押し出し距離を指定するように 指示が出るので、「**50**」を入力し、上方向に押し 出す形で左クリックします。

#### **高さ50mmの立体**が作成できます。

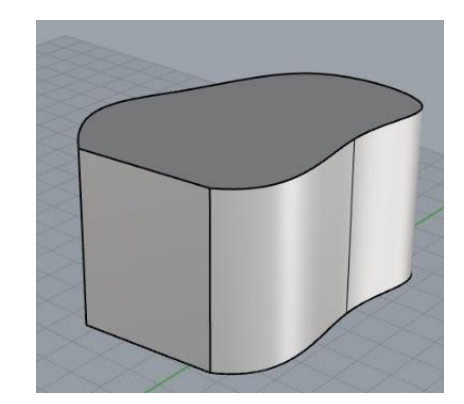

#### **(9)サーフェスとソリッドの関係**

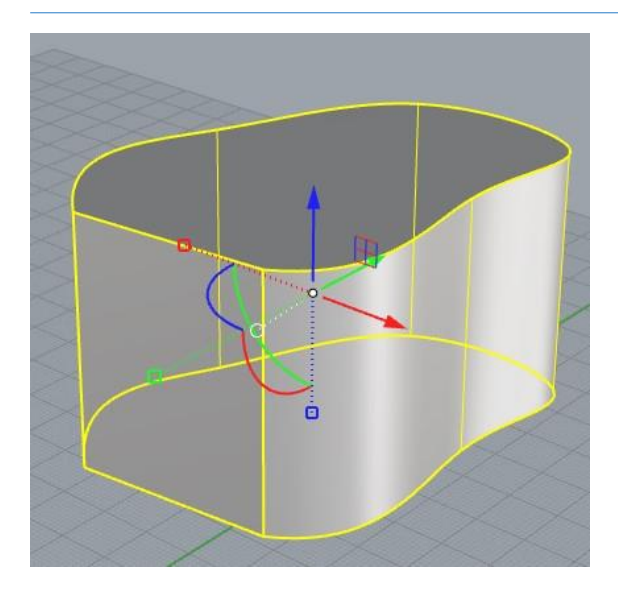

先ほど作成した立体を選択すると、「1個の閉じた 押出し」とコマンドエリアに表示されます。

1個の閉じた押し出しを選択に追加しました。

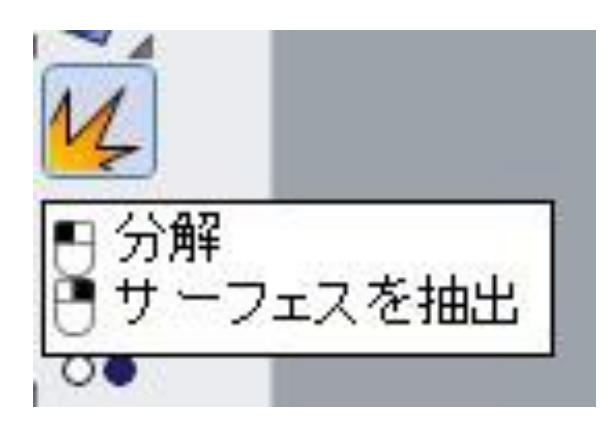

この立体をサーフェスに分解してみましょう。

立体を選択した状態のまま、「**分解**」を選択してく ださい。

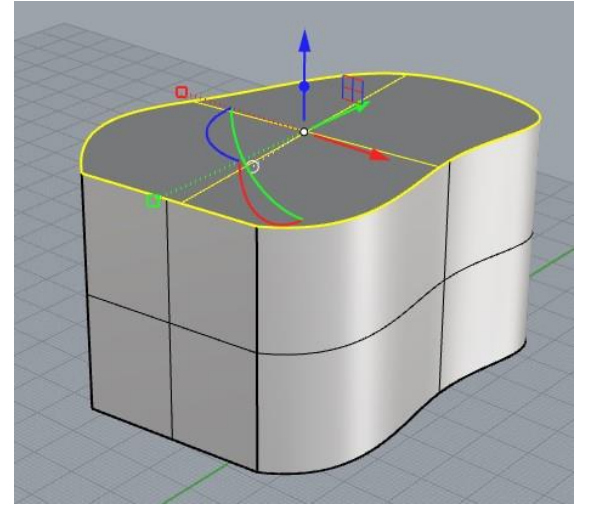

1個の押し出しを4個のサーフェスに分解しました。

すると、立体が4個のサーフェスに分解されます。 左クリックして選択してみましょう。すると、立体 ではなくサーフェスが選択されると思います。

分解により、この立体は「天面」「底面」「側面2 枚」の4個のサーフェスでできていたことがわかりま す。

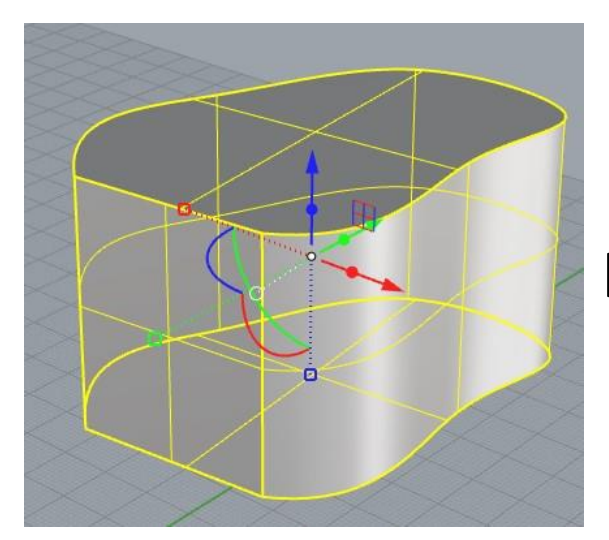

4個のサーフェスを選択に追加しました。

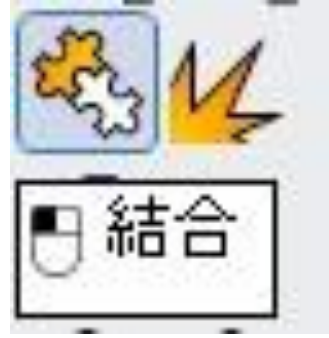

今分解した4個のサーフェスをp19を参考にすべて選 択し、「**結合**」を選択してください。

# 4個のサーフェスまたはポリサーフェスを1個の閉じたポリサーフェスに結合しました。

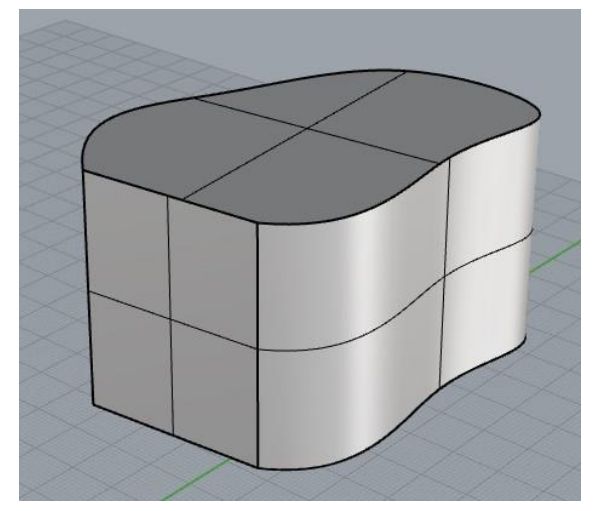

見た目は変わりませんが、サーフェスが結合し再度 立体になっています。左クリックすると、立体が選 択できるようになっています。

サーフェスが結合して穴のない立体になっている状 態を「**閉じたポリサーフェス※**」または「**ソリッ ド**」と呼びます。

3Dプリントするには、この「閉じたポリサーフェ ス」になっている必要があります。

※ポリサーフェス・:サーフェスが複数結合した状態

#### **(10)ポリサーフェスを編集する**

ポリサーフェスを作るには他の方法もあります。また、ポリサーフェス同士を足したり引いたりする こともできます。いくつかの例を試してみましょう。

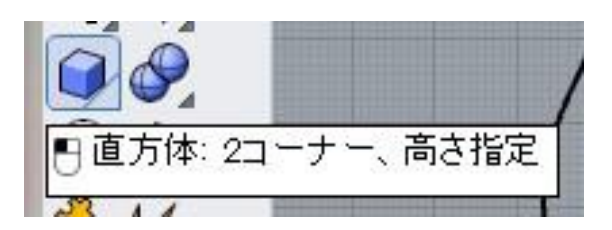

「**直方体**」アイコンをクリックします。

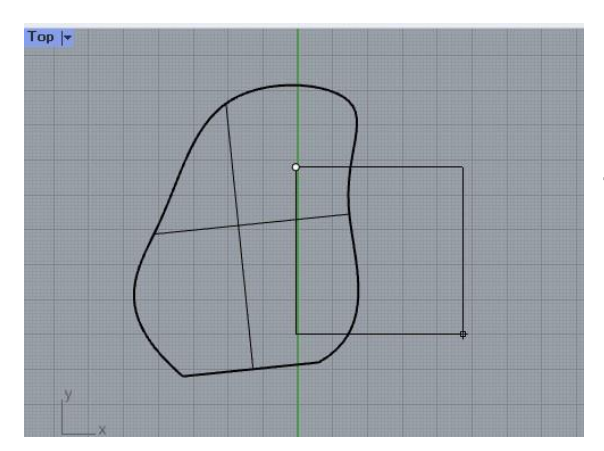

**Topビュー**で底面になる四角形を作図します。 2つの点を打つと、2点を対角線とする四角形が作 図できます。 このとき、先ほど作成したポリサーフェスに**重な**

**るように**作図してください。

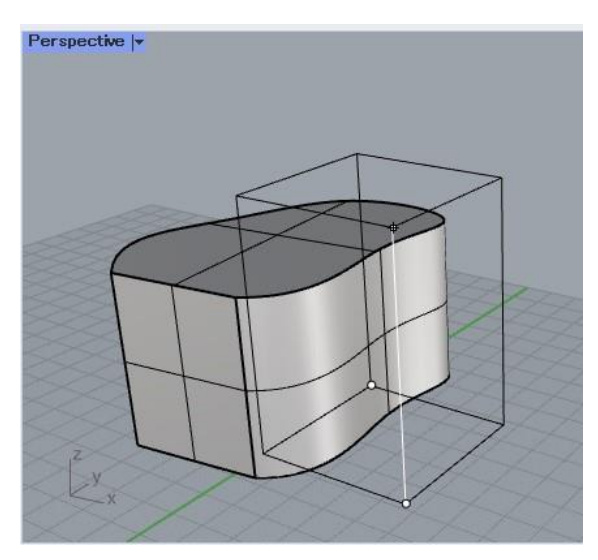

**Topビュー以外のビュー**で高さを設定します。 または、押し出しの際と同様に数値入力すること で高さを設定します。 今回は、高さは自由に決めて大丈夫です。

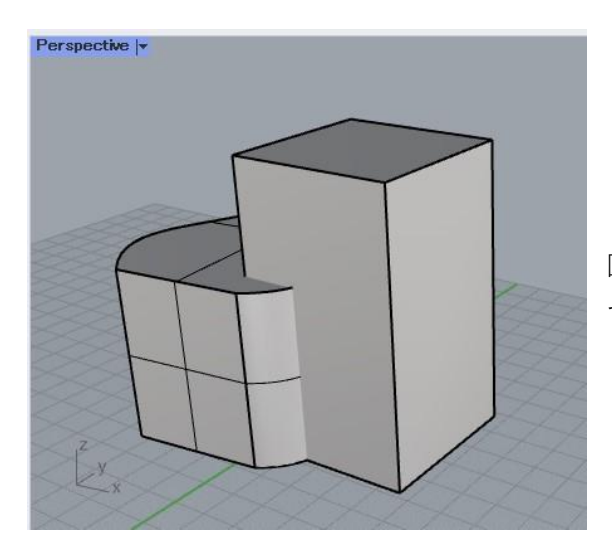

図のように、2つのポリサーフェスが重なった形が できます。

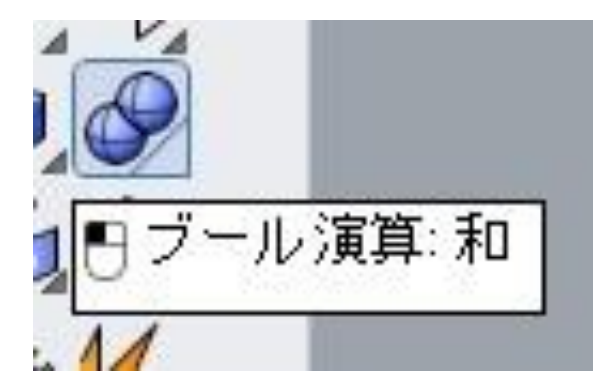

2つのポリサーフェスを合体させるには、ツール バーの「**ブール演算:和**」を使用します。

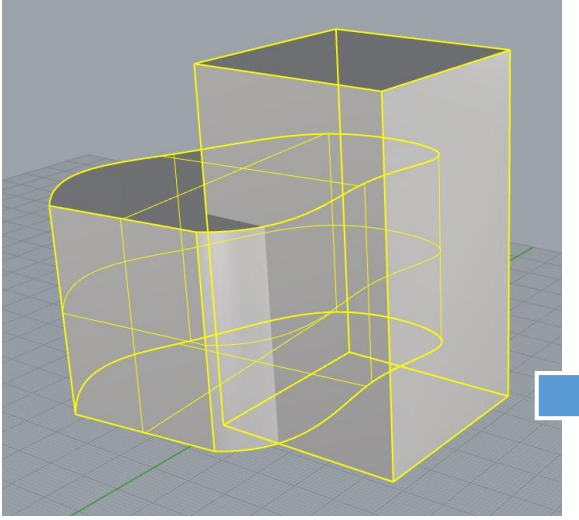

※合体しているかどうかは、ポリサーフェスを クリックして全体が選択されるかどうかで確認 できます。

2つのポリサーフェスを選択して**右クリックまたは Enterキー**を押すと、1つのポリサーフェスに合体 します。 ブール演算:和は、3Dシューに張り出しを作る時

などに使用できます。

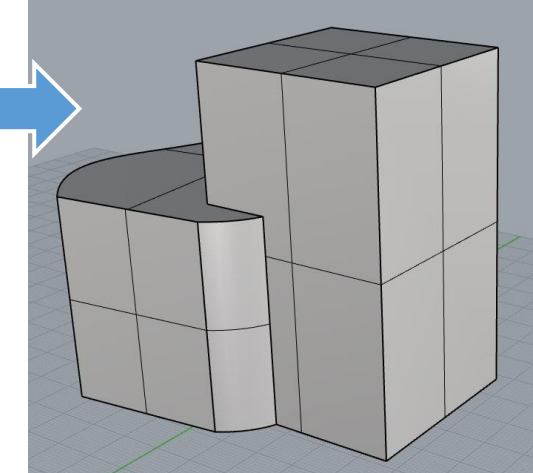

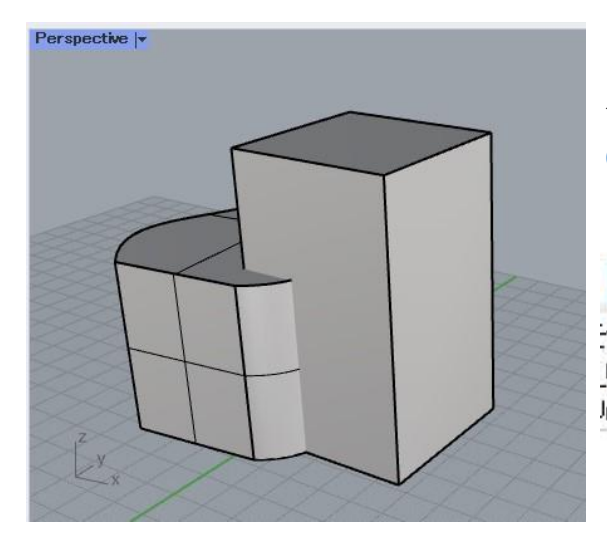

今度は逆にポリサーフェスを削ってみましょう。 **Ctrl+Z**または**編集>元に戻す**

を使用して、合体前の状態に戻してください。

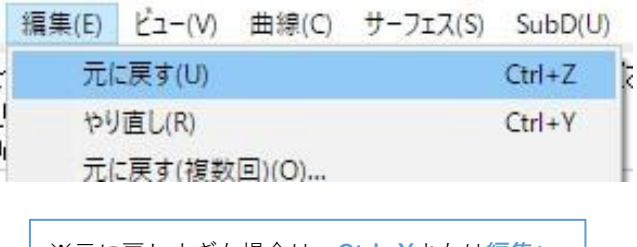

※元に戻しすぎた場合は、**Ctrl+Y**または**編集> やり直し** で元に戻した分をやり直せます。

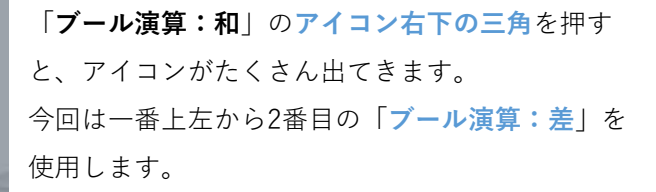

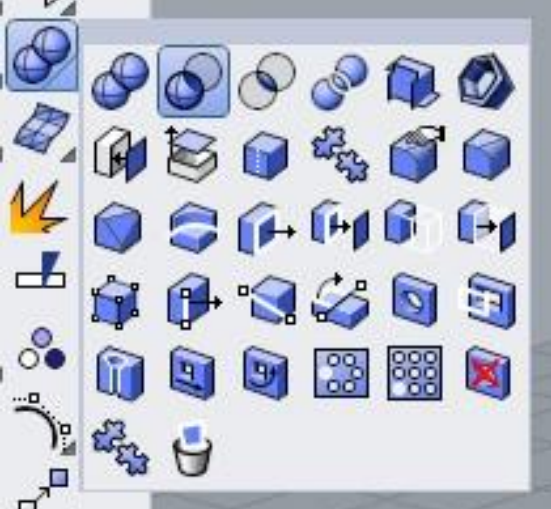

差演算をする元のサーフェスまたはポリサーフェスを選択!

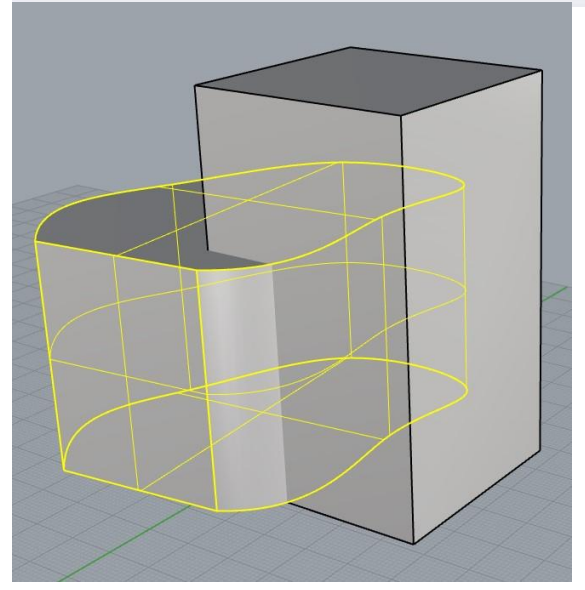

上記のような指示が出ますので、削り取られる方 の形状を選択します。

まずは曲線から作成した方のポリサーフェスを選 んでください。

右クリックまたはEnterキーで進みます。

# 差演算に用いるサーフェスまたはポリサーフェスを選択(元のオブジェクトを削除(D)=ない):

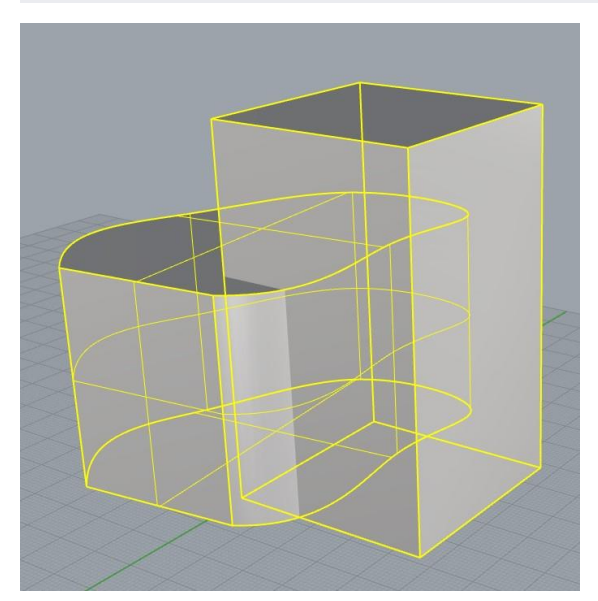

上記のような指示が出ますので、直方体の方を選 択して右クリックまたはEnterキーを押します。 これは削り取る方の形状を選んでいます。

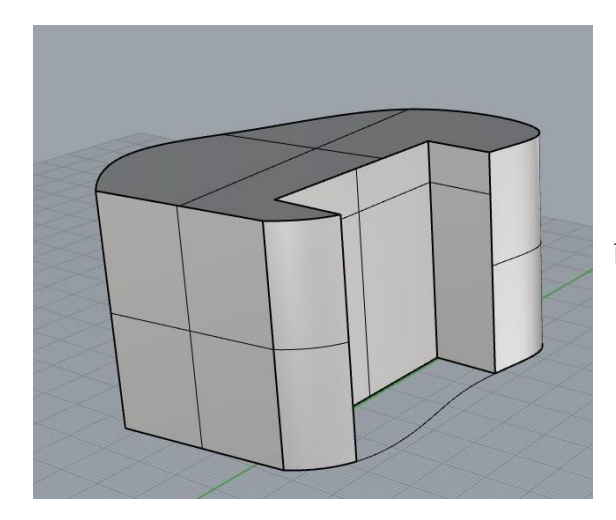

直方体に削り取られた形状が完成しました。

ブール演算を活用すれば、穴をあけたり様々な形状修正を行うことができます。

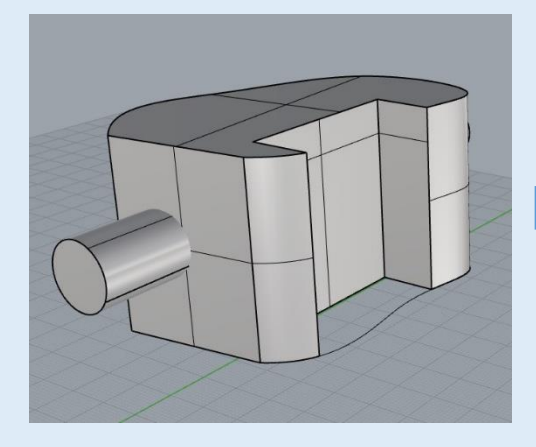

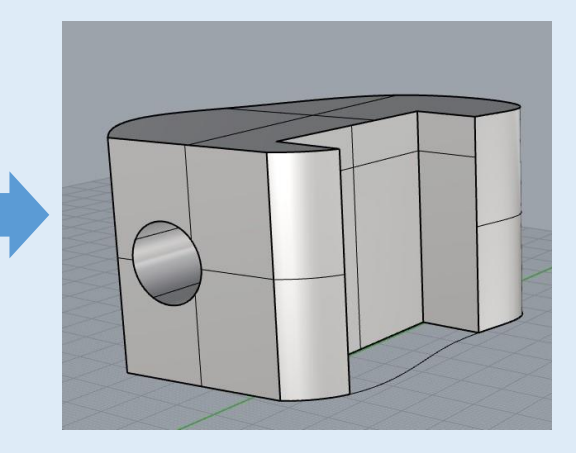

# **(11)編集データを保存する**

Rhinoで作成したデータは.3dmという拡張子で保存されます。保存方法を下記に説明いたします。

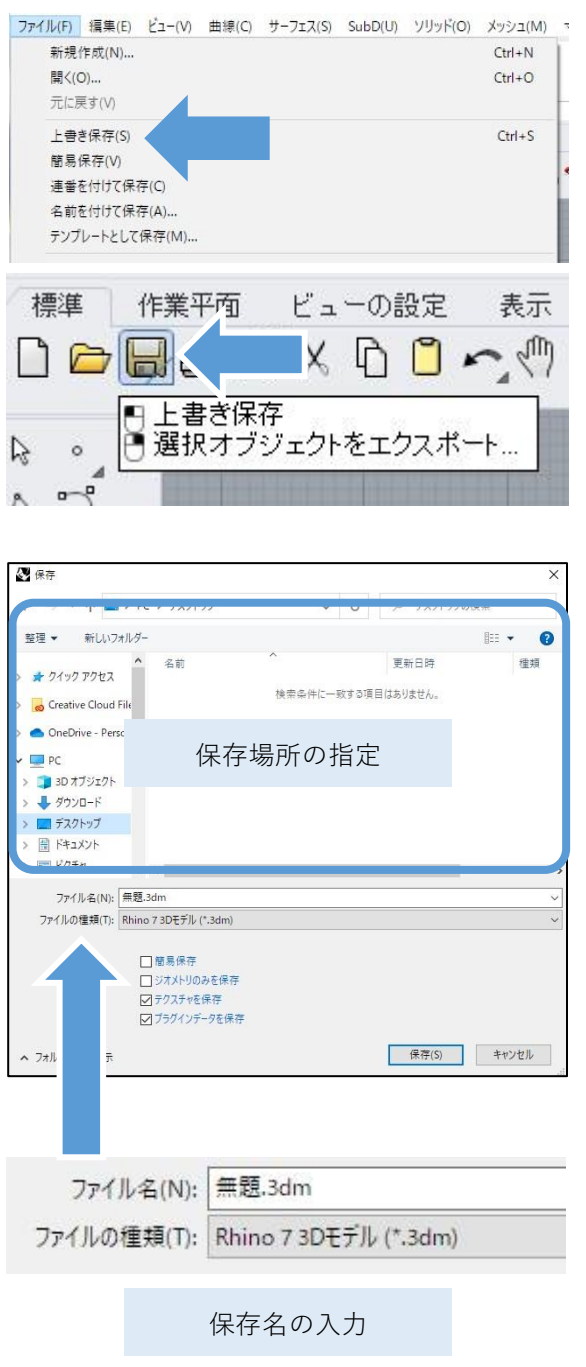

**ファイル>上書き保存** または保存アイコンを左クリック、 または**Ctrl+S**で保存ができます。

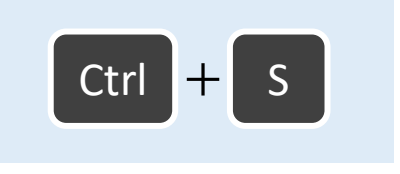

初めて保存する場合はファイル名と保存場所を 指定するウィンドウが表示されます。

自分のPC内の保存したい場所を開き、「ファイ ル名」がデフォルトでは「無題」になっている ので、名前を付けて保存します。

# **(12)3Dプリント用のデータに書き出して保存する**

3Dプリントには主に**STL**というデータを使用します。Rhinoのデータのままではプリントできな いため、**STL**にエクスポートして保存する必要があります。

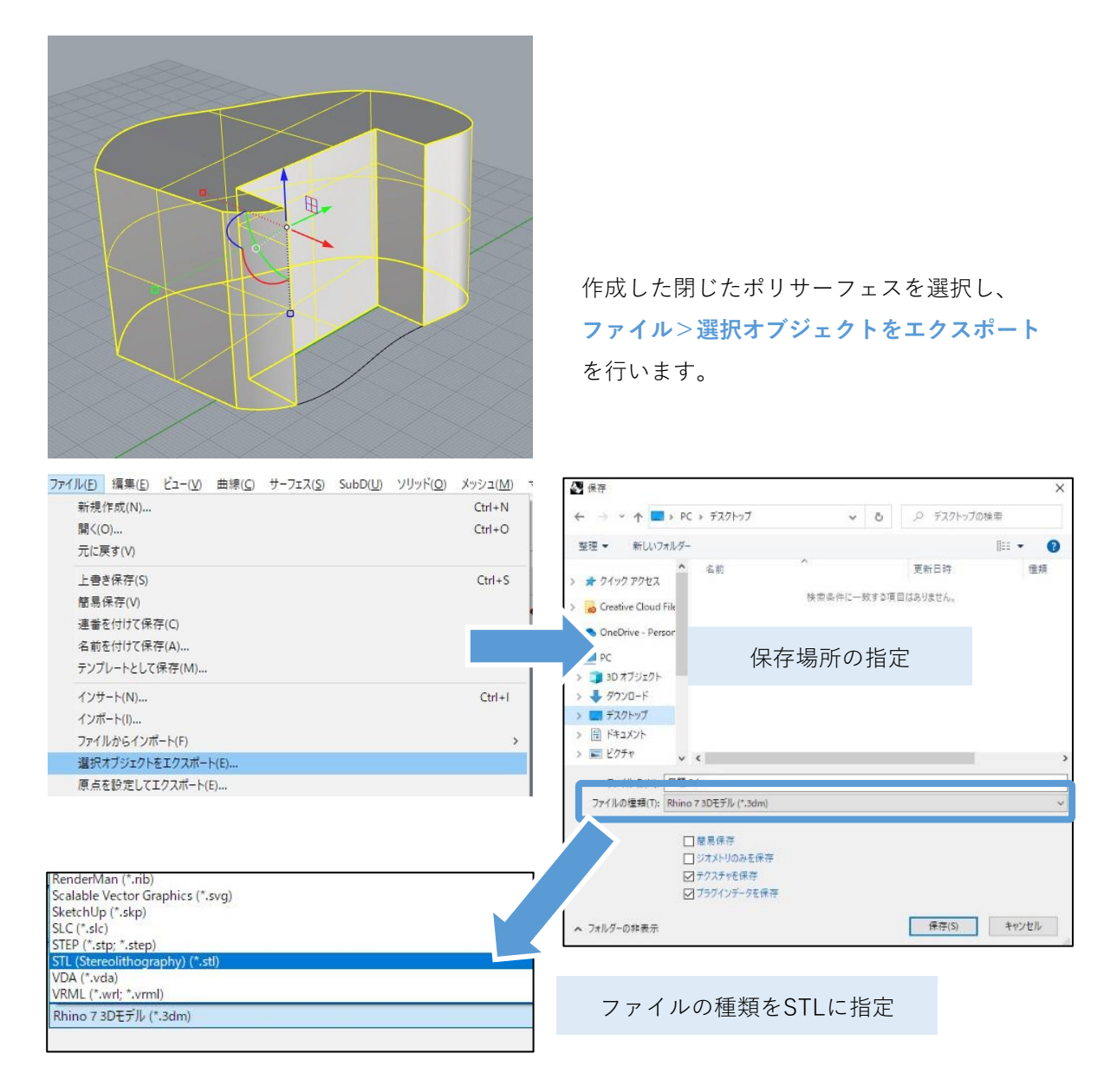

Rhinoは様々な形式でエクスポートが可能です。

**ファイルの種類:**の横に「**Rhino 7 3Dモデル(.3dm)」**と表示されている部分をクリックすると、 左図のように保存するファイルの種類を選択できます。

たくさんの形式が出てきますが、アルファベット順に並んでいるので、その中から**STL**を探して選 択してください。

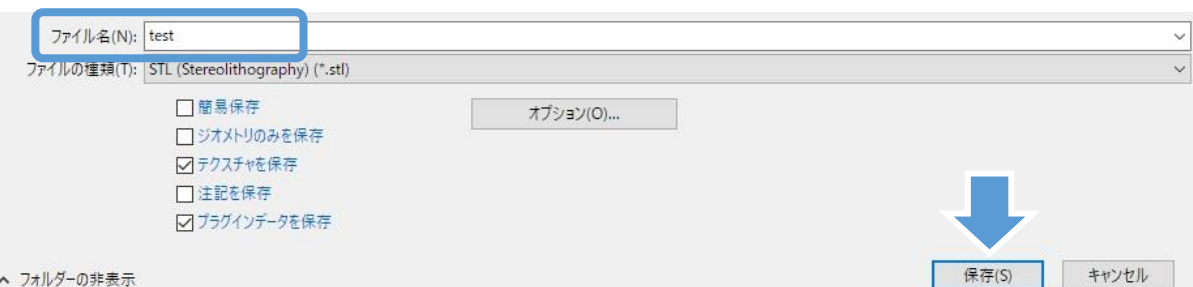

保存場所を確認したら**ファイル名を入力**し、「**保存**」をクリックします。

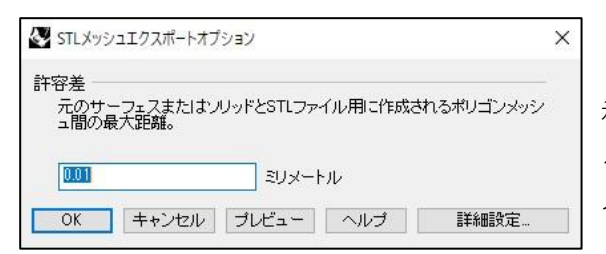

「STLメッシュエクスポートオプション」画面が表 示されます。データ変換時の寸法誤差許容値を決め るもので、0.01ミリメートルと表示されているので そのまま「**OK**」をクリックします。

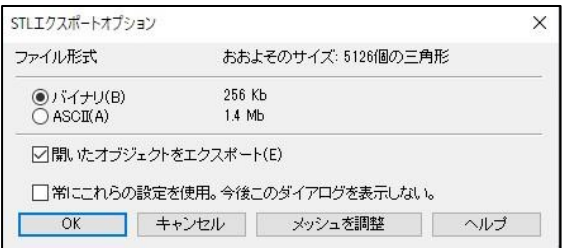

「STLエクスポートオプション」画面が表示されま す。STLの形式を「バイナリ」か「ASCII」か選択 するもので、「バイナリ」にチェックを入れて 「**OK**」を押します。

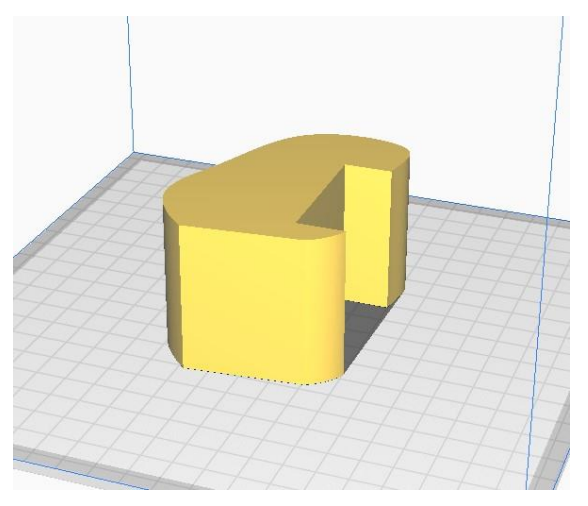

3Dプリンターのスライスソフトを開き、保存した STLデータを開くことが出来たら完成です。